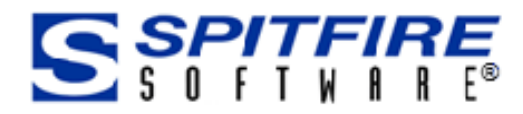

# Document and Item **Basics**

This Focus Guide is designed for Spitfire Project Management System users. In this guide you will learn about documents and the Items tab, found on several Doc types.

Version 4.6

Focus Guide

OCUS Guide

www.spitfiremanagement.com

Revision Number: 4.6.02.23.2016

© Copyright 2006-2016 Spitfire Management, LLC. All Rights Reserved. No part of this document may be reproduced, stored in a retrieval system, or transmitted, in any form or by any means electronic or mechanical, photocopying, recording, or otherwise without written permission of Spitfire Management, LLC.

© 2002-2016 Microsoft, Microsoft Business Solutions (MBS), and Dynamics SL are either registered trademarks or trademarks of Microsoft Corporation, Great Plains Software, Inc. or Microsoft Business Solutions Corporation in the United States and/or other countries. FRx are either trademarks or registered trademarks of FRx Software Corporation. Microsoft Business Solutions Corporation is a wholly-owned subsidiary of Microsoft Corporation.

The names of actual companies and products mentioned herein may be the trademarks of their respective owners.

Spitfire Management, LLC. [www.spitfiremanagement.com](http://www.spitfiremanagement.com/)

# **Table of Contents**

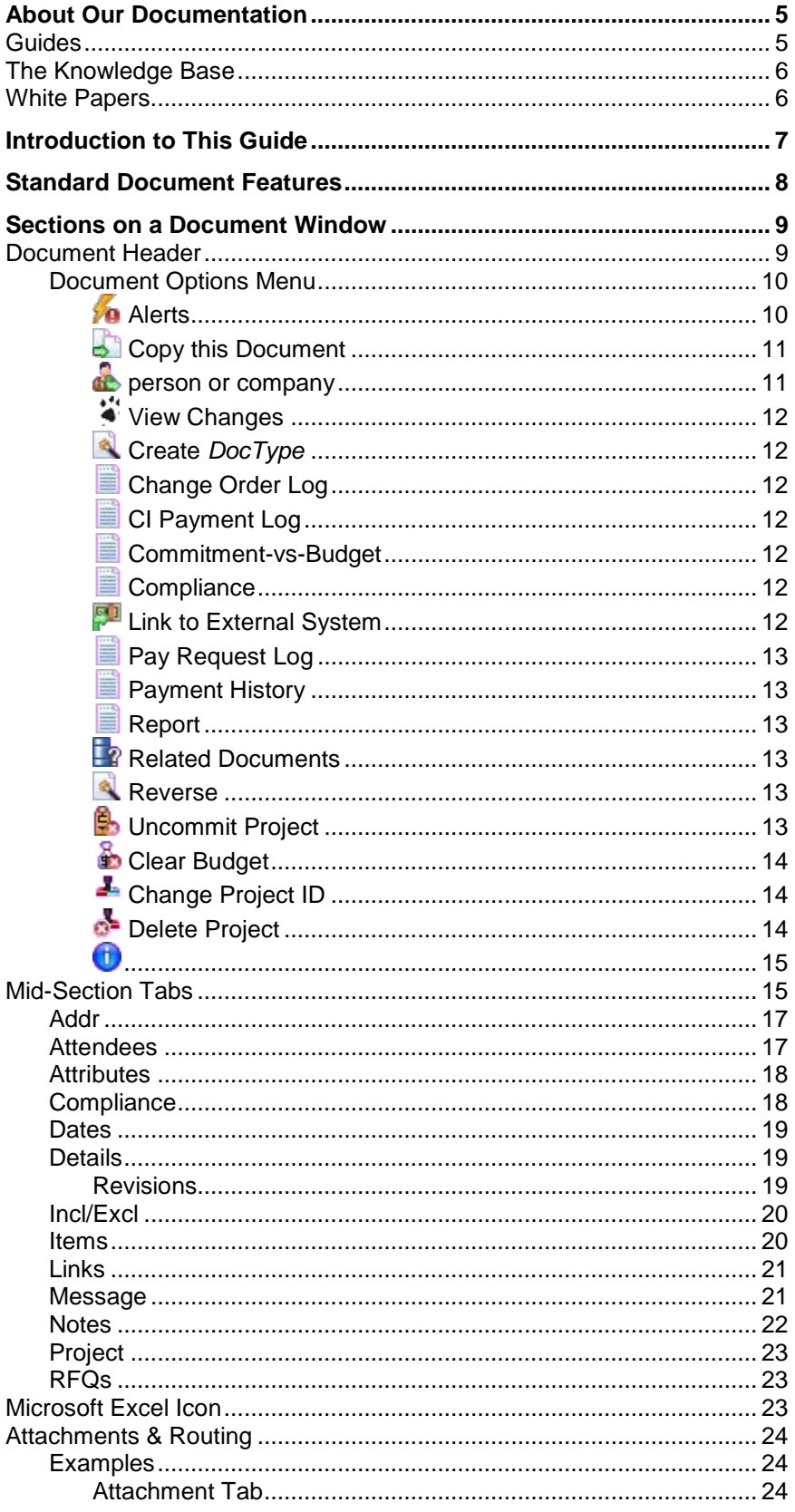

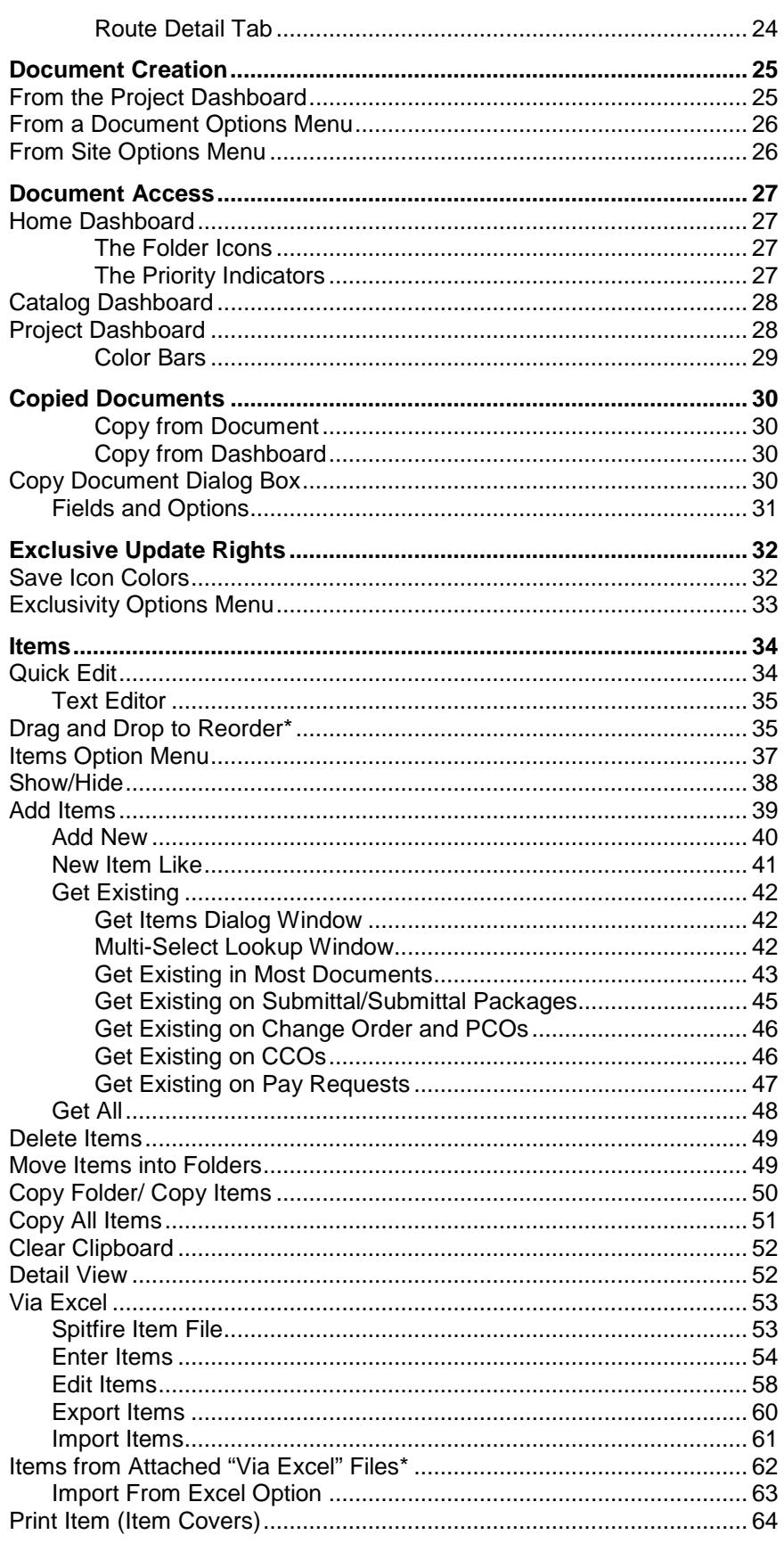

# <span id="page-4-0"></span>**About Our Documentation**

The Spitfire Project Management System (sfPMS) is extensive and powerful. Learning about all that you can do with it takes time. To help you learn, we provide various forms of documentation. Because one large all-inclusive manual would be too unwieldy and take too long to download, we provide smaller units of documentation—guides, knowledge base articles, and technical white papers.

# <span id="page-4-1"></span>**Guides**

Our guides, which include an *[Overview Guide](https://clients.spitfiremanagement.com/sws/GetPDF.ashx/spitfire_pm_overview.pdf)* and various other guides, focus on specific areas or tasks in sfPMS. Often, one Focus Guide will refer you to a second Focus Guide when an overlapping section is described in more detail in the second guide. By reading the guides, you will get a good understanding of the system in general and you will learn procedures for how to do many of the things that sfPMS allows you to do. We suggest you read the *[Overview Guide](https://clients.spitfiremanagement.com/sws/GetPDF.ashx/spitfire_pm_overview.pdf)* first, followed by other Focus Guides as needed.

#### **To access the guides:**

- 1. Log in to sfPMS.
- 2. Click **Help** at the top of the Spitfire Dashboard:

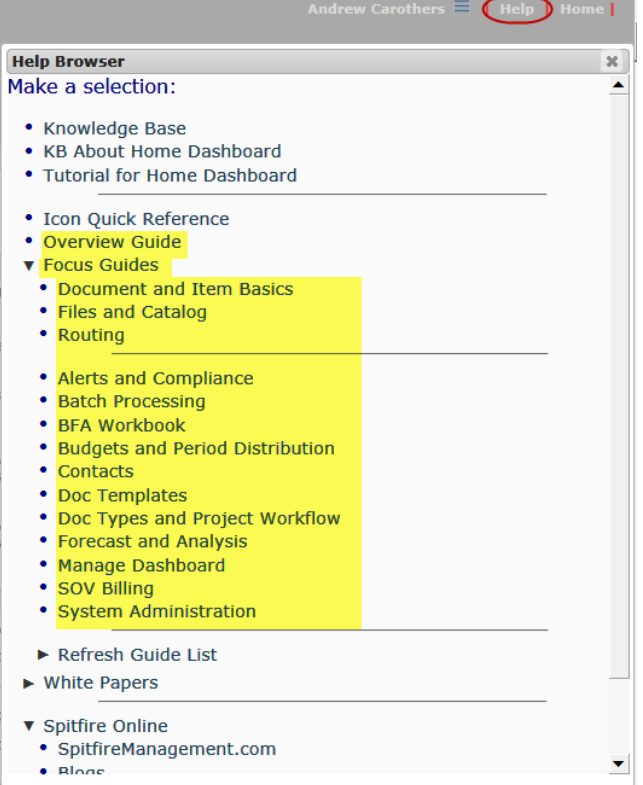

3. Select either **Overview Guide** or one of the choices under **Focus Guides**:

The guide will appear as a PDF file.

# <span id="page-5-0"></span>**The Knowledge Base**

The Knowledgebase contains articles, in a question-and-answer format, that cover either more specific or more technical information about sfPMS. The Knowledgebase is accessed through the same Help menu as the guides:

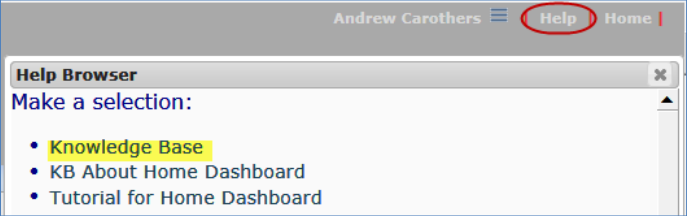

Articles in the Knowledge Base are numbered, for example, KBA-01044.

# <span id="page-5-1"></span>**White Papers**

White Papers (also known as Technical White Papers or TWPs) are documents that delve into some of the more technical aspects of sfPMS. White Papers are accessed through the same Help menu:

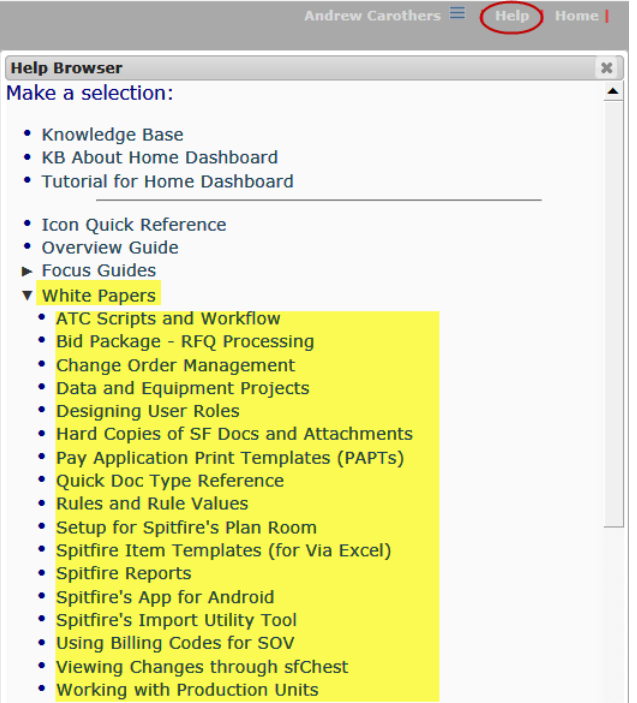

# <span id="page-6-0"></span>**Introduction to This Guide**

In Spitfire, the term "document" is used to describe a specific entity created in sfPMS from a document type (Doc type). There are many Doc types in the system, each with its own specific purpose.

Documents are different from files in that files are created outside of sfPMS and then uploaded, scanned or copied into the system. (Detailed information about files can be found in *[Focus on Files, Attachments and](https://clients.spitfiremanagement.com/sws/GetPDF.ashx/spitfire_pm_focus_files.pdf)  [the Catalog Dashboard](https://clients.spitfiremanagement.com/sws/GetPDF.ashx/spitfire_pm_focus_files.pdf)*.)

This guide focuses on general information about documents and also a thorough explanation of the Items tab, found on several Doc types.

A quick summary of the Doc types can be found in the *[Quick Doc Type](https://clients.spitfiremanagement.com/sws/GetPDF.ashx/spitfire_pm_quick_doctype_twp.pdf)  [Reference](https://clients.spitfiremanagement.com/sws/GetPDF.ashx/spitfire_pm_quick_doctype_twp.pdf)* technical white paper and more detailed information about each Doc type can be found in the *[Focus on Doc Types and Project](https://clients.spitfiremanagement.com/sws/GetPDF.ashx/spitfire_pm_focus_doctypes.pdf)  [Workflow](https://clients.spitfiremanagement.com/sws/GetPDF.ashx/spitfire_pm_focus_doctypes.pdf)* guide.

**Note**: Because Doc types are configured during implementation, the Doc types and specific documents shown as examples in this guide might not be the same as the ones used in your own system.

This guide assumes some familiarity with sfPMS and its dashboards as described in the *[Overview Guide.](https://clients.spitfiremanagement.com/sws/GetPDF.ashx/spitfire_pm_overview.pdf)*

**Note**: Chapters, sections and information that are new or changed from the V4.5 documentation appear in **green** and, sometimes, with an **\***. Also, icons are shown in size 16 only; larger sized icons are similar but not exactly the same.

# <span id="page-7-0"></span>**Standard Document Features**

A document in Spitfire is a defined set of specific, related information. And since there are many types of activities on a project, there are many different Doc types. Each Doc type is designed for a specific requirement. For example, a Meeting Minutes document allows you to enter Attendees, Agendas, and Meeting Items with Notes, and to schedule a new meeting, whereas a Change Order document has a very different structure to store information about your change order. But even though documents vary depending upon their Doc type, there are still some common elements shared by all documents.

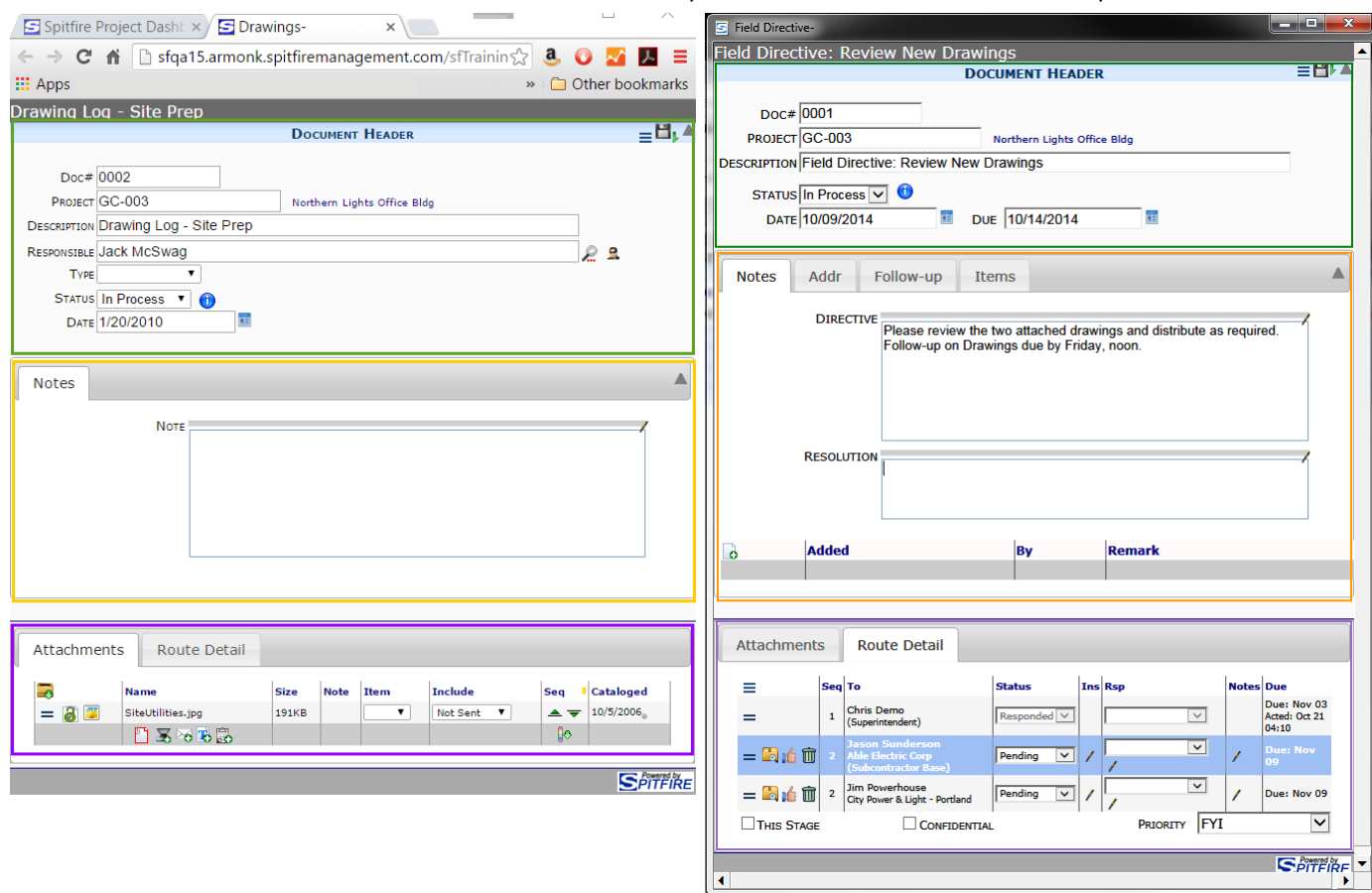

• Documents open in a browser window, for example:

### **TIP**

For more information on routing, see the *[Focus on](https://clients.spitfiremanagement.com/sws/GetPDF.ashx/spitfire_pm_focus_routing.pdf)  [Routes](https://clients.spitfiremanagement.com/sws/GetPDF.ashx/spitfire_pm_focus_routing.pdf)* guide. For more information on Alerts, see the *[Focus on Alerts and](https://clients.spitfiremanagement.com/sws/GetPDF.ashx/spitfire_pm_focus_alerts_compliance.pdf)  [Compliance](https://clients.spitfiremanagement.com/sws/GetPDF.ashx/spitfire_pm_focus_alerts_compliance.pdf)* guide.

- The browser window has three sections: Document Header (shown above outlined in green), Mid-section tabs (outlined in orange), and the Attachment/Routing section (outlined in purple). **Note:** Available tabs vary by Doc type.
- Documents appear in your Home Dashboard Inbox when they are routed to you (e.g., when you are responsible to review, track or complete the action required by the document) or when you create them. Documents also appear on Project Dashboards. [\(See page](#page-26-1) [27.](#page-26-1))
- Documents send Alerts when specific conditions are overdue or closed.

# <span id="page-8-1"></span><span id="page-8-0"></span>**Sections on a Document Window**

# **Document Header**

### **TIP**

Lookup fields require valid entry from the lookup. However, if you know the beginning of your entry, you can start typing it and autocomplete choices will appear. You can then select one.

The Document Header contains information such as the document's number, project number and description. Fields vary depending on Doc type. Some fields are filled in automatically when you first create a document; others are filled in by you. Some fields end with the lookup icon  $\left(\frac{1}{\cdots}\right)$  indicating that you can click the icon in order to fill in the field (or type three or more characters for an autocomplete list); some fields end with the calendar icon  $(\blacksquare)$  indicating that you can click the icon to fill in dates; and some fields include the info icon  $\left( \bigcup \right)$  indicating that you can mouse over the icon for information. The following are some examples of Document Headers:

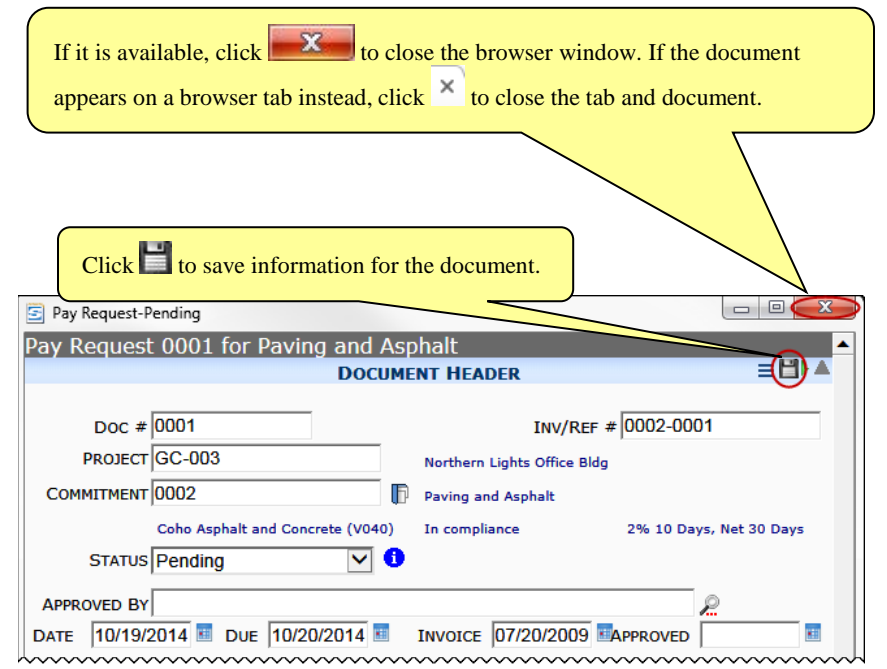

<span id="page-9-1"></span><span id="page-9-0"></span>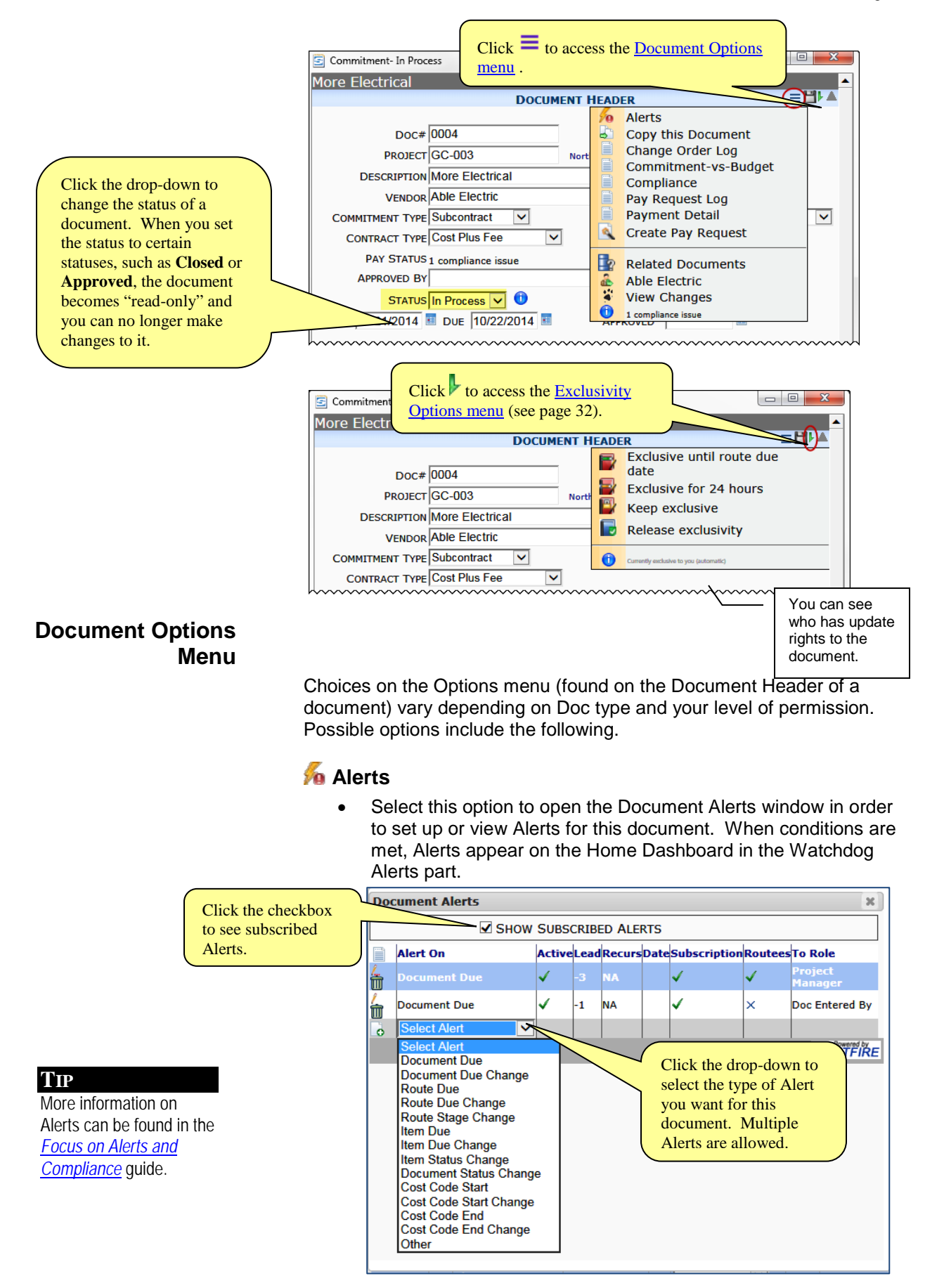

# <span id="page-10-0"></span>**Copy this Document**

• Select this option to copy the document through the Copy Document dialog box.

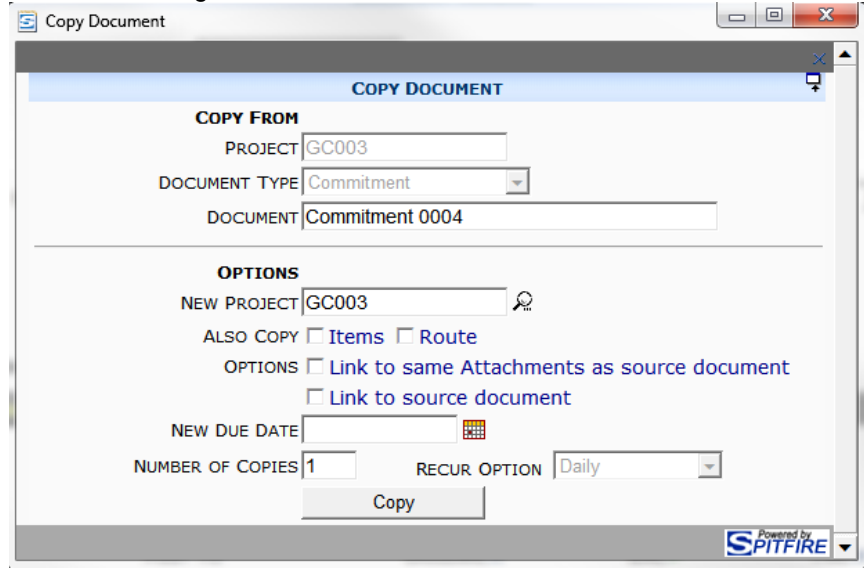

See page [30](#page-29-3) for [more information.](#page-29-3)

# **person or company**

• Select this option to open the detail window for this person or company. What appears next to the icon changes from document to document and can include vendors, subcontractors, or other contacts.

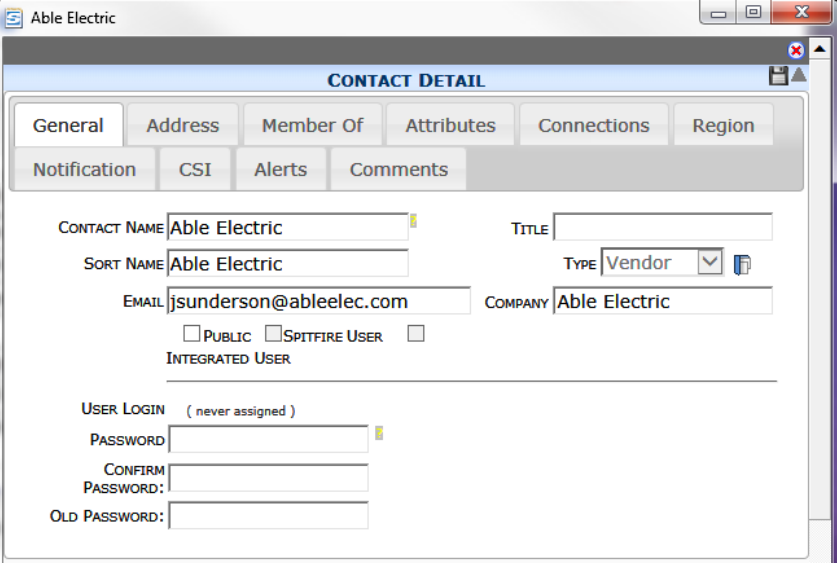

<span id="page-10-1"></span>**TIP**

More information on Contact details can be found in the *[Focus on](https://clients.spitfiremanagement.com/sws/GetPDF.ashx/spitfire_pm_focus_contacts.pdf)  [Contacts](https://clients.spitfiremanagement.com/sws/GetPDF.ashx/spitfire_pm_focus_contacts.pdf)* guide.

# **View Changes**

Select this option to open the Spitfire Change History Exploration and Search Tool (sfCHEST). sfCHEST provides a detailed history of changes to every data field in the document:

<span id="page-11-0"></span>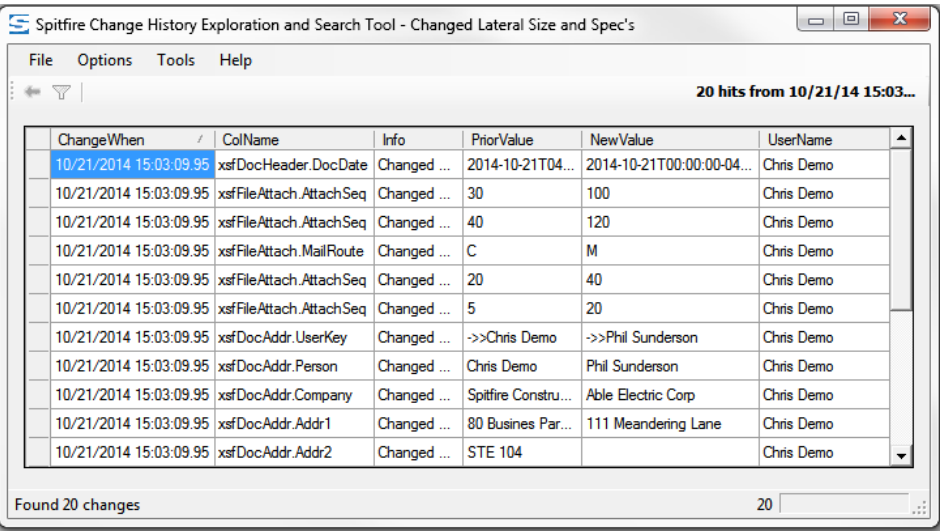

Click  $\begin{array}{|c|c|c|c|c|c|}\n\hline\n\mathbf{x} & \mathbf{to} \text{ close sfCHEST}. \hline\n\end{array}$ 

# **Create** *DocType*

• Select this option to create the indicated document (for example, Project Setup, Pay Application, Submittal, etc.)

**Note:** unlike documents created through the **c** icon, documents created through this option exist in the system right away even before being saved.

(See also page [25](#page-24-0) for other ways to **create documents**.)

# **Change Order Log**

Select this option to open the CCO Log report.

### **CI Payment Log**

Select this option to open the Change Item Payment Log report.

### **Commitment-vs-Budget**

• Select this option to open the Commitment Budget Comparison report.

# **Compliance**

Select this option to open the Compliance Log report.

### **Link to External System**

• Select this option to access the screen associated with the document in an integrated accounting system.

### <span id="page-11-1"></span>**TIP**

You can add a **Create Next** *doctype* option to the Document Options menu. See the **NextDocFlow** rule group i[n KBA-01517](http://support.spitfirepm.com/kba-01517/) for more information.

### <span id="page-11-3"></span><span id="page-11-2"></span>**TIP**

<span id="page-11-4"></span>Reports are described in ou[r Spitfire Client](http://support.spitfirepm.com/index-of-spitfire-reports/)  [Services website.](http://support.spitfirepm.com/index-of-spitfire-reports/)

### **TIP**

<span id="page-11-6"></span><span id="page-11-5"></span>You can add custom reports to the Document Options menu. See the **ReportConfig | MenuList** rule in [KBA-](http://support.spitfirepm.com/kba-01445/)[01445](http://support.spitfirepm.com/kba-01445/) for more information.

### <span id="page-12-0"></span>**Pay Request Log**

Select this option to open the Pay Request Log report.

### **Payment History**

• Select this option to open the Payment Detail report.

#### **Report**

Select this option to open the Production Analysis report (from the Production Units document.)

# **Related Documents**

Select this option to view a list of documents related to the particular document that share the same Commitment.

<span id="page-12-3"></span><span id="page-12-2"></span><span id="page-12-1"></span>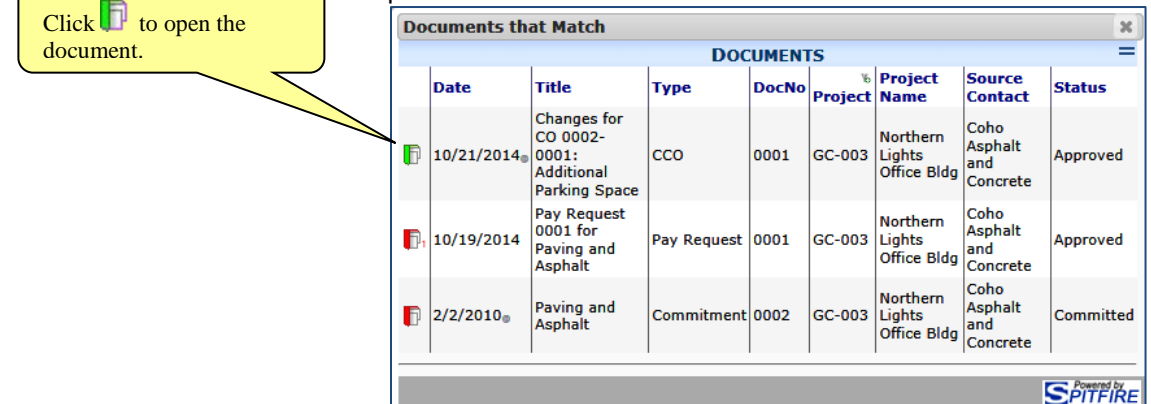

### <span id="page-12-4"></span>**TIP**

<span id="page-12-5"></span>More information on Pay Applications can be found in the *[Focus on](https://clients.spitfiremanagement.com/sws/GetPDF.ashx/spitfire_pm_focus_sov.pdf)  [Schedule of Values](https://clients.spitfiremanagement.com/sws/GetPDF.ashx/spitfire_pm_focus_sov.pdf)  [\(SOV\) Billing](https://clients.spitfiremanagement.com/sws/GetPDF.ashx/spitfire_pm_focus_sov.pdf)* guide.

### **TIP**

For more information about role capabilities, see the technical white paper *[Designing User](https://clients.spitfiremanagement.com/sws/GetPDF.ashx/spitfire_designing_user_roles_twp.pdf)  [Roles](https://clients.spitfiremanagement.com/sws/GetPDF.ashx/spitfire_designing_user_roles_twp.pdf)*. For information on how to assign capabilities to a role, see the *[Focus on the System](https://clients.spitfiremanagement.com/sws/GetPDF.ashx/spitfire_pm_focus_admin.pdf)  [Admin](https://clients.spitfiremanagement.com/sws/GetPDF.ashx/spitfire_pm_focus_admin.pdf)* guide.

### **Reverse**

• Select this option to reverse an invoiced Pay Application that has been posted in an external accounting system. This option is only available for integrated sites.

### **E** Uncommit Project

Select this option to set the document status of the Project Setup document back to **In Process** and uncommit the contract value. **Note**: only users with the **DOC | Can set document status to committed/pending (RS)** capability can use this option.

A confirmation box will ask is this is really what you want to do.

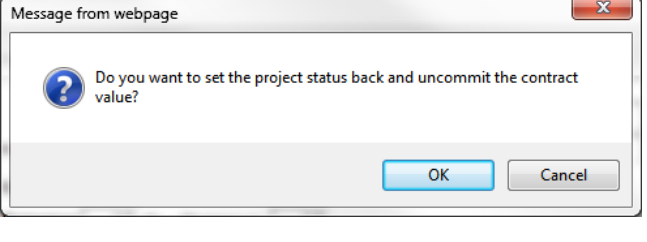

If you click  $\begin{bmatrix} 0 & 0 & 0 \\ 0 & 0 & 0 \end{bmatrix}$ , the following happens:

- o A budget revision with the contract value (and revenue, if applicable) netted out is created and posted.
- o A revision is added to the Project Setup document.
- o The document status is set back to **In Process**.
- o The project metrics cache (KPI, Cost Analysis etc.) is flushed.

# <span id="page-13-0"></span>**E** Clear Budget

Select this option to remove all data from your approved BFA workbook (budget) and clear all your cost codes. A confirmation box will ask if this is really what you want to do. **Note**: only users with the **SYS | Clear Budget/Delete Project (RS)** capability can use this option.

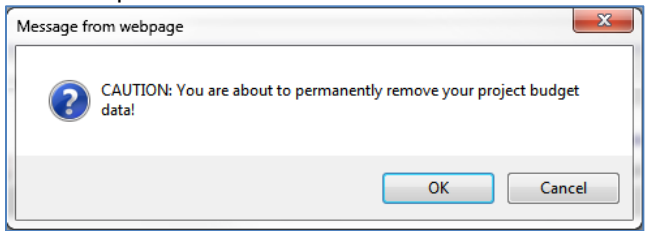

## <span id="page-13-1"></span>**L** Change Project ID

Select this option to change the Project ID on the Project Setup document (and corresponding project). **Note**: only users with the **SYS | Change Project ID (R)** capability can use this option.

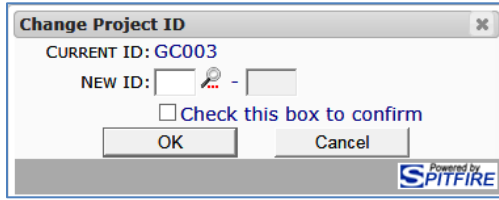

# <span id="page-13-2"></span>**Delete Project**

Select this option to remove the Project Setup document and its corresponding Project Dashboard from your system. A confirmation box will ask if this is really what you want to do.

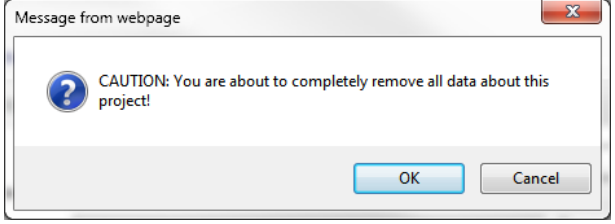

**Notes**:

- o Before you can use this option, you must remove all other documents from the project through the Catalog.
- o Only users with the **SYS | Clear Budget/Delete Project (RDS)** capability can use this option.

 $\bigoplus$ 

• Information about the document (for example, about Compliance for the related Vendor or Commitment document).

<span id="page-14-1"></span><span id="page-14-0"></span>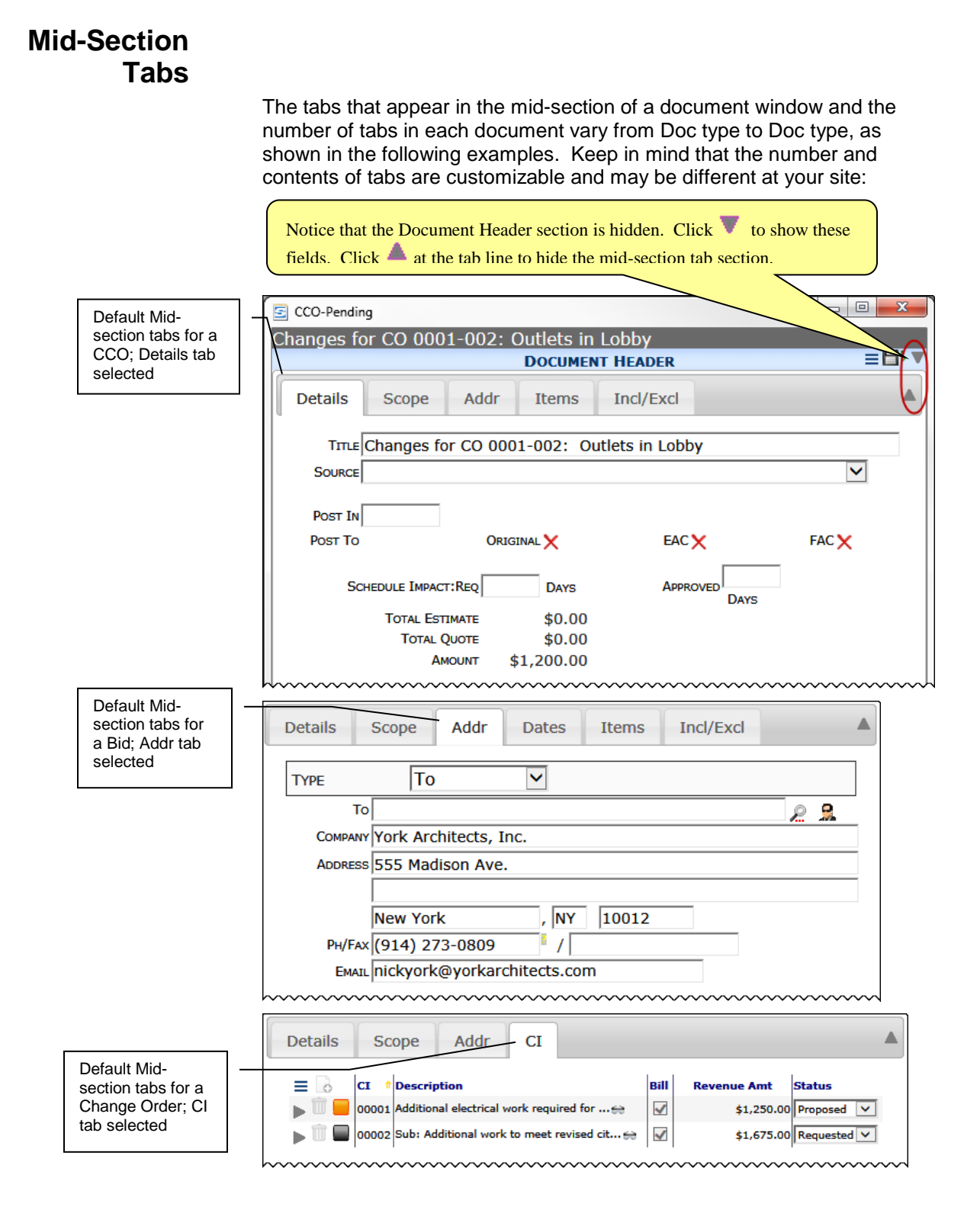

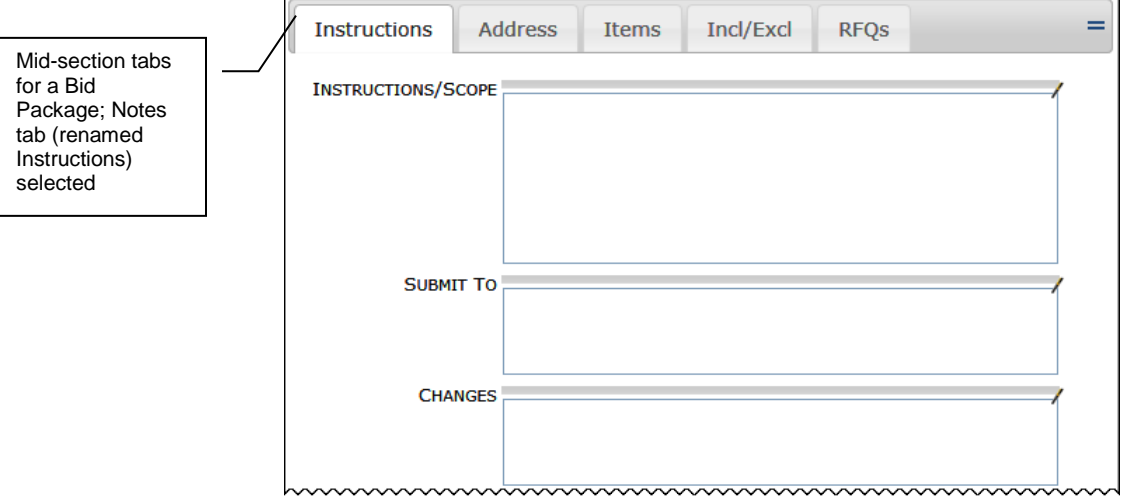

Documents can have one or more of the following tabs in their midsections:

- **Addr** (a.k.a. **Address**),
- **Attendees** (a.k.a. **Contacts**, **Liens**, **Resources**),
- **Attributes** (a.k.a. **Info**, **Instructions, Follow-Up, Equipment**)
- **Compliance**,
- **Dates**,
- **Details** (a.k.a. **Amounts, Notify, Summary**),
- **Incl/Excl**,
- **Items** (a.k.a. **CI**, **Coding**, **Cost Codes, CSI, Materials**),
- **Links** (often renamed, e.g., Subordinate Docs, Suppliers, etc.**)**
- **Message** (a.k.a. **Email, Job Safety, Plan Room Access**)
- **Notes** (a.k.a. **Comments**, **Info**, **Instructions**, **Scope**, **Work**)
- **Project Setup** (a.k.a. **Project**)
- **RFQs**
- **To**

During installation, tabs may be configured with other labels, but the tab details will be the same or similar to the following tabs described. (For example, you might label an Items tab **Change Items** or notice a tab labeled **CI** but they would still function as the Items tab.)

### **TIP**

For more information about configuring your documents, see the *[Focus on System](https://clients.spitfiremanagement.com/sws/GetPDF.ashx/spitfire_pm_focus_admin.pdf)*  [Administration](https://clients.spitfiremanagement.com/sws/GetPDF.ashx/spitfire_pm_focus_admin.pdf) guide.

### <span id="page-16-0"></span>**Addr**

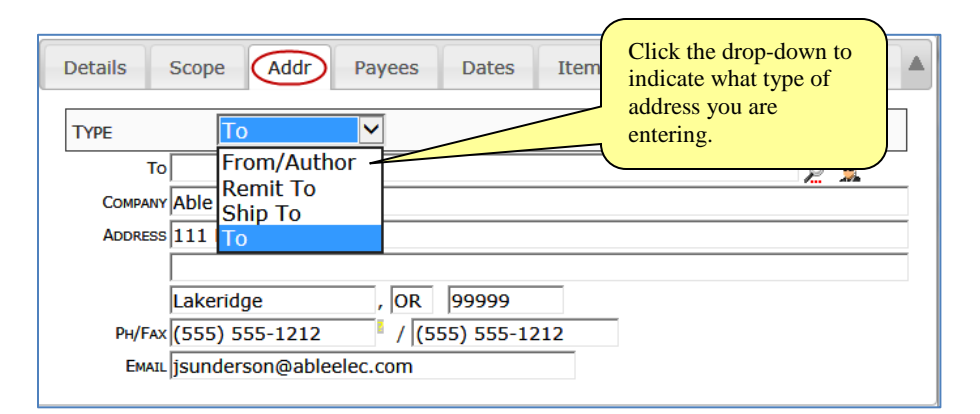

• Use this tab to enter and view address information.

# **Attendees**

### <span id="page-16-1"></span>**TIP** Here and elsewhere, click  $\bullet$  to add a new line item then  $\checkmark$  to accept your information. Or click  $\pm$  for the multiselect window. Click to view and edit a line item and  $\overline{u}$  to delete a line item.

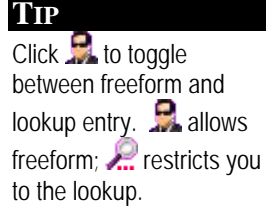

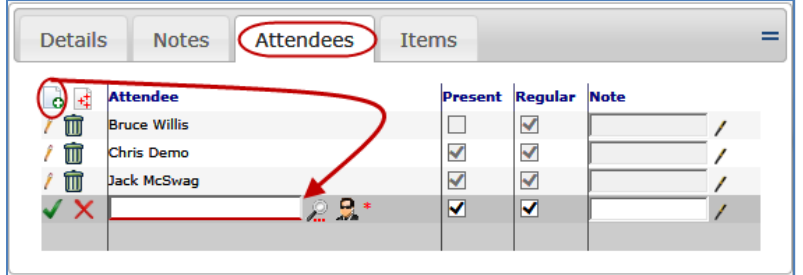

*First example (Meeting Minutes)*

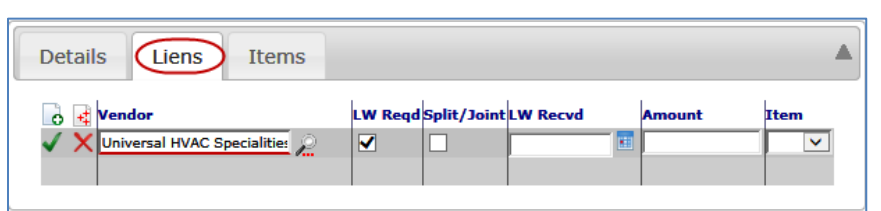

*Second example (Pay Request)*

Use this tab to enter and edit information about attendees, workers, or other groups of people such as Vendors.

# **Attributes**

<span id="page-17-0"></span>**TIP**

Here and elsewhere,  $click \equiv$  for an options menu.

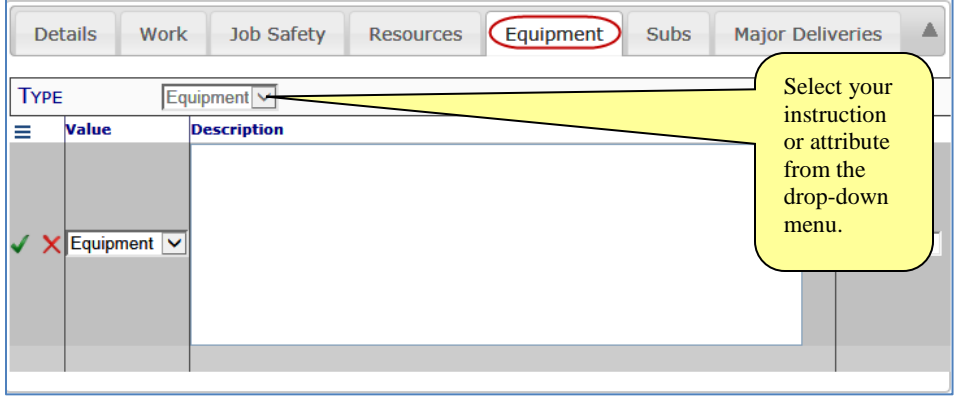

• Use this tab to list attributes or instructions pertaining to this document. If the document has more than one Attributes type, a **Type** filter becomes available, as shown above.

# **Compliance**

### <span id="page-17-1"></span>**TIP**

Here and elsewhere, click  $\blacktriangleright$  to get to detail view and  $\triangle$  to get back to the grid view. Click to add remarks.

### **TIP**

More information about Compliances can be found in the *[Focus on](https://clients.spitfiremanagement.com/sws/GetPDF.ashx/spitfire_pm_focus_alerts_compliance.pdf)  [Alerts and Compliance](https://clients.spitfiremanagement.com/sws/GetPDF.ashx/spitfire_pm_focus_alerts_compliance.pdf)* guide.

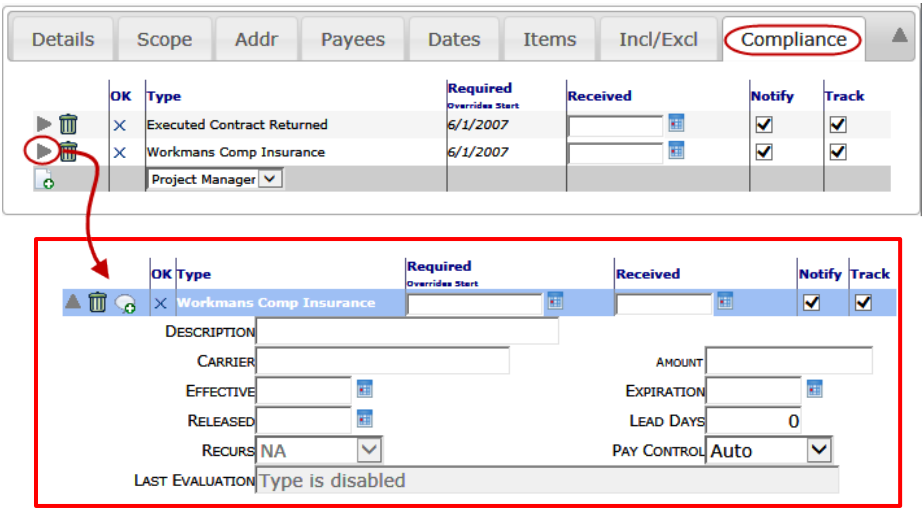

- Use the Compliance tab to list and detail your vendor's compliance items.
- Compliance items can be configured for specific Doc types by your System Administrator, and Compliance items can be configured to be required or optional.

### **Dates**

### <span id="page-18-0"></span>**TIP**

More information about UI Configuration can be found in the *[Focus on](https://clients.spitfiremanagement.com/sws/GetPDF.ashx/spitfire_pm_focus_admin.pdf)  [System Administration](https://clients.spitfiremanagement.com/sws/GetPDF.ashx/spitfire_pm_focus_admin.pdf)* guide.

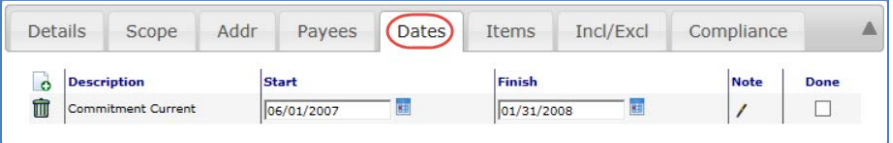

- Use this tab to keep track of important dates for the document. Appropriate descriptions (which vary depending on Doc type) are found in the drop-down list.
- **Through configuration** [Part = Doc Dates; Item = Done Col], **the Dates tab can include a Done checkbox (shown above). Once this checkbox is checked, Alerts will not be triggered by those dates**.

**Dates** 

# <span id="page-18-1"></span>**Details**

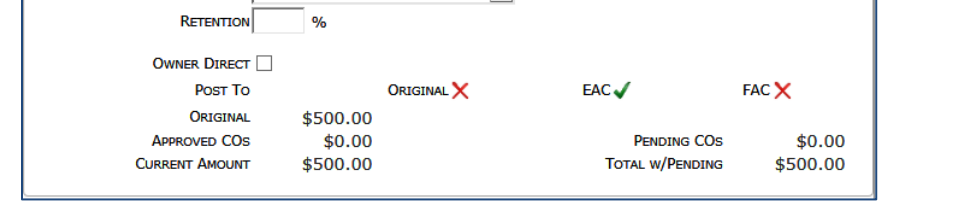

**Items** 

 $\overline{\mathbf{v}}$ 

Incl/Excl

Compliance

A

- Use the Details tab to view, enter and edit information corresponding to the Doc type. Fields in this tab can vary greatly and can include lookup fields, drop-down lists and type-in fields. Sometimes the Details tab includes information that cannot be changed, often summarizing items for the document.
- Through configuration, the Details tab can also include the **Rev Number** drop-down, shown below. This field allows for revisions of the document.

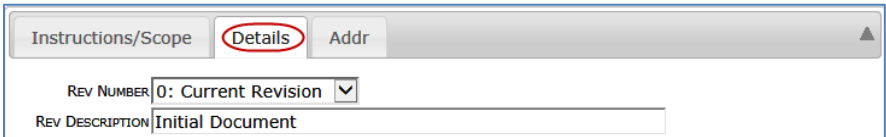

### **Revisions**

Details

Scope

Addr

TAX HANDLING NO Tax

Pavees

The Revision feature allows you to track changes throughout a document's life cycle. By creating a second revision, you can change the data in your document and keep both versions for record keeping.

#### **To create a new revision:**

1. Select **Create New Revision** from the Rev Number drop-down list.

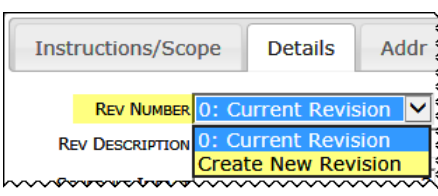

# **TIP**

<span id="page-18-2"></span>Use **Doc Detail – Standard | Rev Number** and **Doc Detail – Standard | Rev Description** in the UI Configuration tool to make these fields visible on your Doc type.

2. A description will be filled in by default. You can change it.

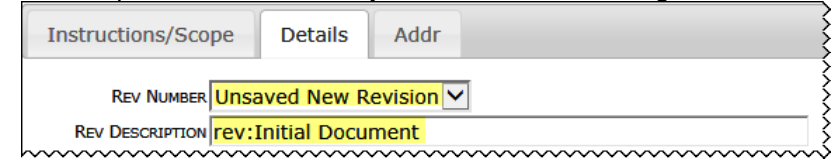

- 3. Fill in other fields, as necessary and review items for removal.
- 4. Click  $\Box$  to save the document.

Once you create a new revision, older versions of the document are read-only.

<span id="page-19-0"></span>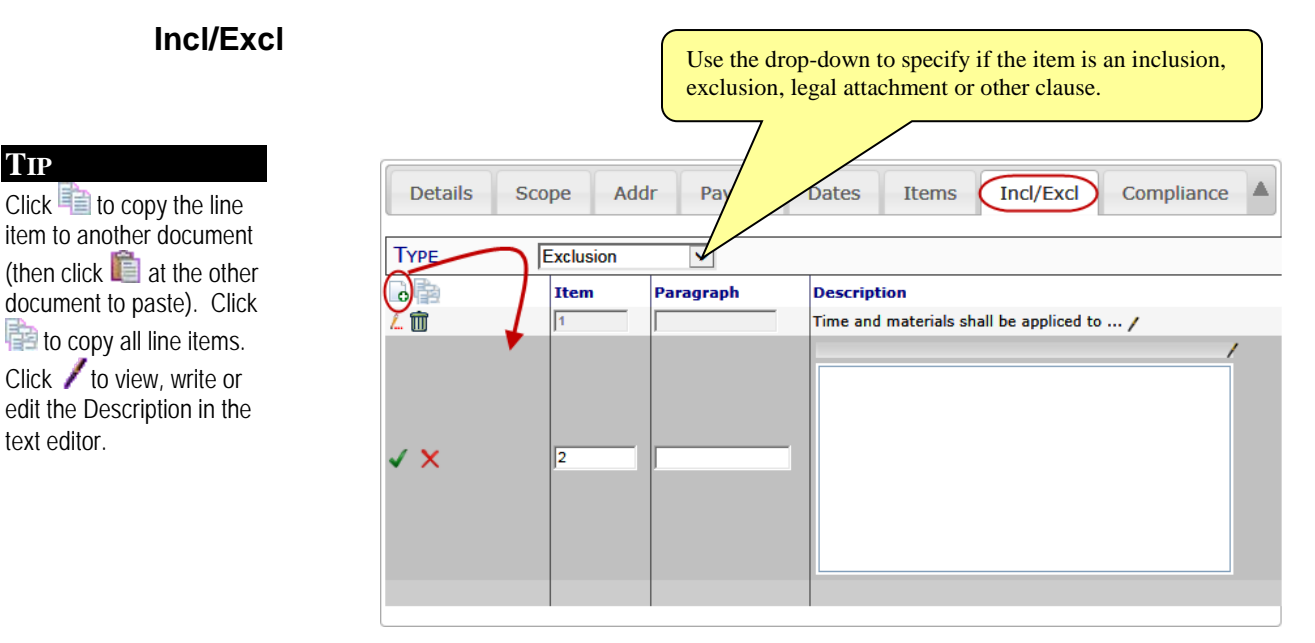

Use this tab to list inclusions and exclusions to the document (for example, exclusions on a Commitment) or to list legal attachments or other clauses. You must select the type before entering data.

### <span id="page-19-1"></span>**Items**

**TIP**

text editor.

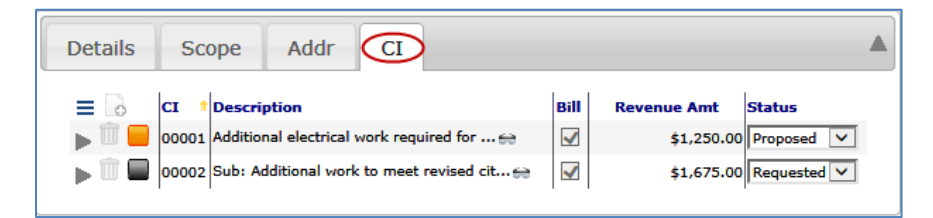

*First example*

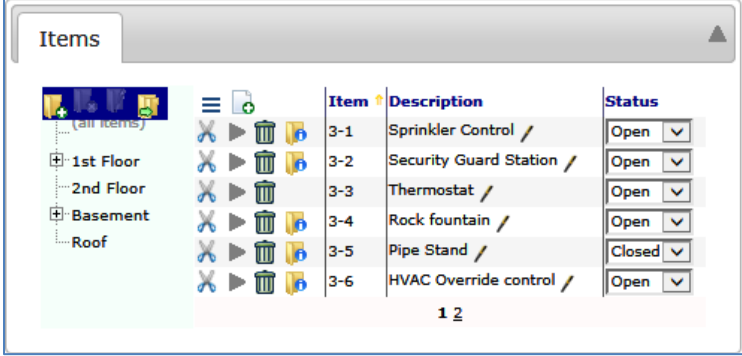

#### *Second example*

• The Items tab can have different columns, depending on Doc type. As seen in the second example, the Items tab may even show a folder tree. But the Items tab always deals with information that is itemized for that particular document. For more information on [Items,](#page-33-0) see page [34.](#page-33-0)

### **Links**

#### <span id="page-20-0"></span>**TIP**

Commitment docs require at least one Item before the  $\bullet$  icon is enabled on the Links tab.

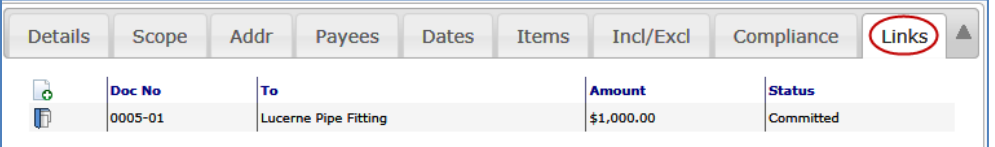

• Use the links tab to list documents, of a certain Doc type, that are related to the document. In the example above, child Commitment documents can be added to the parent Commitment document through this tab. (For more information about the setup of a links tab, see [KBA-01511.](http://support.spitfirepm.com/kba-01511/))

### <span id="page-20-1"></span>**Message**

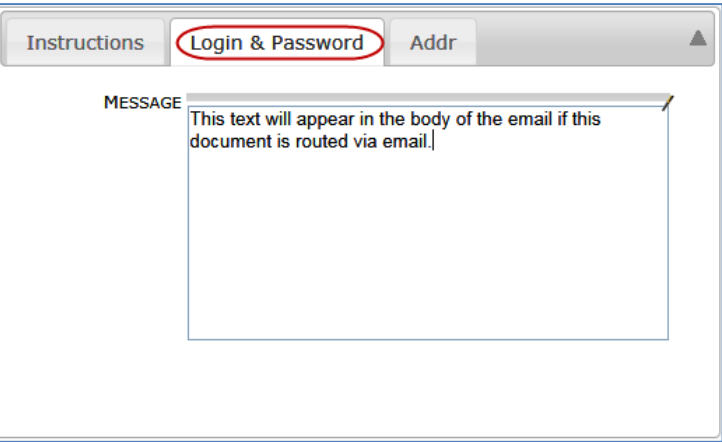

- Use the message tab to enter message text or other related information for the document.
- By default, text entered into the Message box will appear on the body of outgoing email, if the document is routed via email.

### **TIP**

If you click on a link to get to another page in this guide, you can use the  $Alt + \leftarrow$  (left arrow) keys to return to the previous view.

### **Notes**

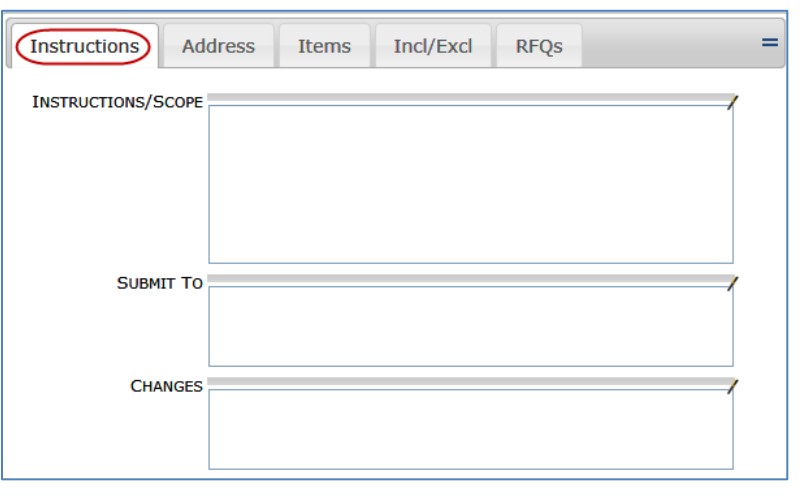

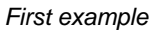

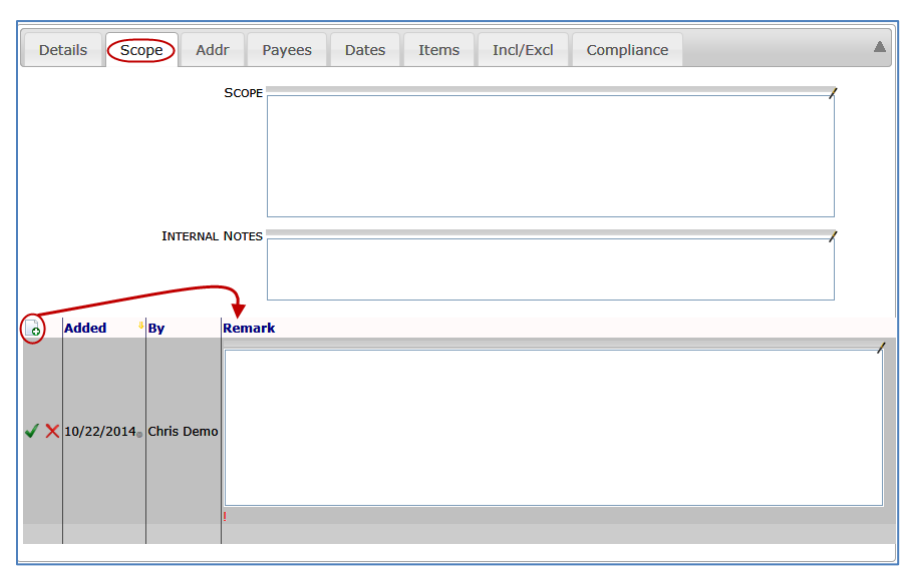

*Second example with a Remarks grid*

• Use the Notes tab to enter notes about the document. Up to three Note fields may be available (as shown in example 1). Documents can also include a remarks grid on the Notes tab (as shown in example 2).

<span id="page-21-0"></span>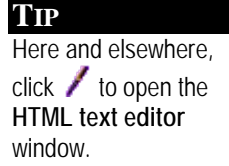

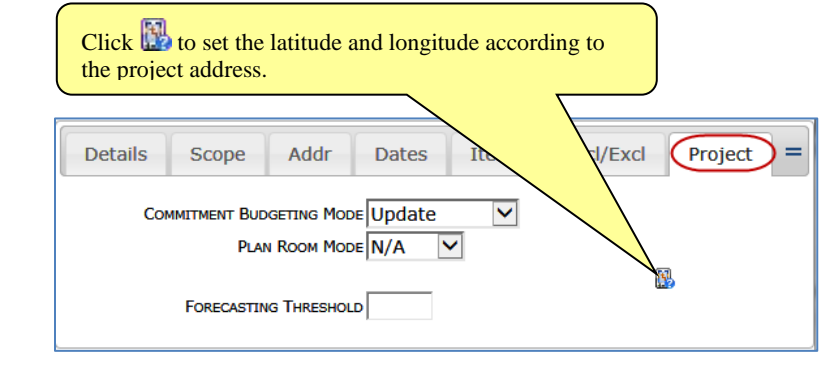

Use the Project tab to maintain special project attributes. This tab is available only for the Project Setup Doc type.

# **RFQs**

<span id="page-22-0"></span>**Project**

### <span id="page-22-1"></span>**TIP**

Click  $\bullet$  to create one RFO,  $\frac{1}{2}$  to create multiple  $RFOs$ , and  $\Box$  to release the RFQs and send them on their routes. If you have an attached Invitation to Bid, click  $\frac{175}{10}$  to create RFQs from routees who responded positively to the Invitation to Bid.

# <span id="page-22-2"></span>**Microsoft Excel Icon**

#### **TIP**

Microsoft files (templates, BFAs and SOVs) are stored in Spitfire, not on your hard drive.

### **TIP**

More information about BFA, PD and SOV can be found in the *[Focus on](https://clients.spitfiremanagement.com/sws/GetPDF.ashx/spitfire_pm_focus_budget.pdf)  [Budgets and Period](https://clients.spitfiremanagement.com/sws/GetPDF.ashx/spitfire_pm_focus_budget.pdf)  [Distribution](https://clients.spitfiremanagement.com/sws/GetPDF.ashx/spitfire_pm_focus_budget.pdf)*, *[Focus on](https://clients.spitfiremanagement.com/sws/GetPDF.ashx/spitfire_pm_focus_forecast.pdf)  [Forecast and Analysis](https://clients.spitfiremanagement.com/sws/GetPDF.ashx/spitfire_pm_focus_forecast.pdf)*, and *[Focus on Schedule](https://clients.spitfiremanagement.com/sws/GetPDF.ashx/spitfire_pm_focus_sov.pdf)  [of Values \(SOV\)](https://clients.spitfiremanagement.com/sws/GetPDF.ashx/spitfire_pm_focus_sov.pdf) Billing* guides.

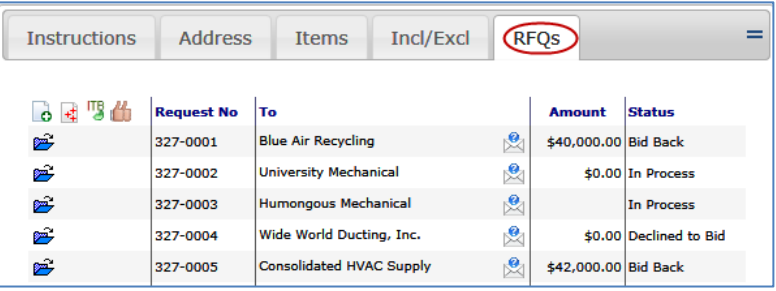

Use the RFQs tab to generate RFQs from a Bid Package document, to route those RFQs, and to track RFQ amounts and statuses. This tab is available only for the Bid Package Doc type.

An icon for Microsoft Excel sometimes appear on the tab line of documents:  $\frac{1}{1}$   $\frac{1}{1}$  indicates the following:

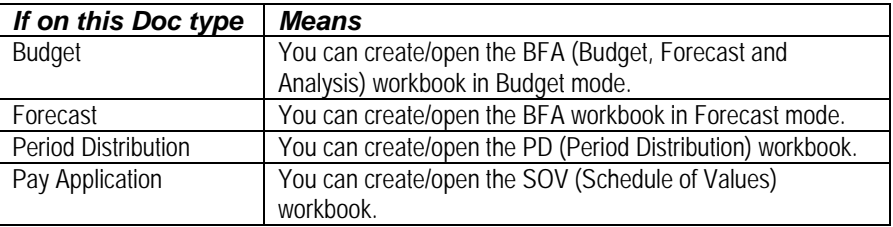

### **To create a Microsoft Excel BFA, PD or SOV workbook:**

- 1. Click  $\blacksquare$  where available.
- 2. Fill in information in Excel and save your workbook as you would normally. You can click **in the BFA**, PD or SOV workbook again.

# <span id="page-23-0"></span>**Attachments & Routing**

The bottom section of a document contains an Attachments tab and a

# <span id="page-23-2"></span><span id="page-23-1"></span>**Examples**

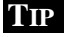

For detailed information about attachments and the Attachment tab, see the *[Focus on Files,](https://clients.spitfiremanagement.com/sws/GetPDF.ashx/spitfire_pm_focus_files.pdf)  [Attachments and the](https://clients.spitfiremanagement.com/sws/GetPDF.ashx/spitfire_pm_focus_files.pdf)  [Catalog Dashboard](https://clients.spitfiremanagement.com/sws/GetPDF.ashx/spitfire_pm_focus_files.pdf)* guide.

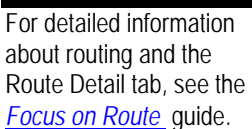

<span id="page-23-3"></span>**TIP**

Route Detail tab.

Notice that both the Document Header and the Mid-section tabs have been hidden. Click to show a section.

# **Attachment Tab**

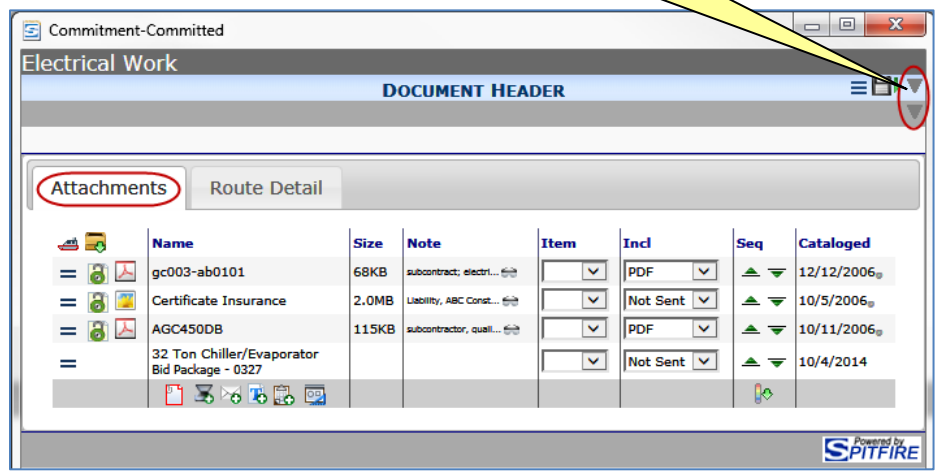

# **Route Detail Tab**

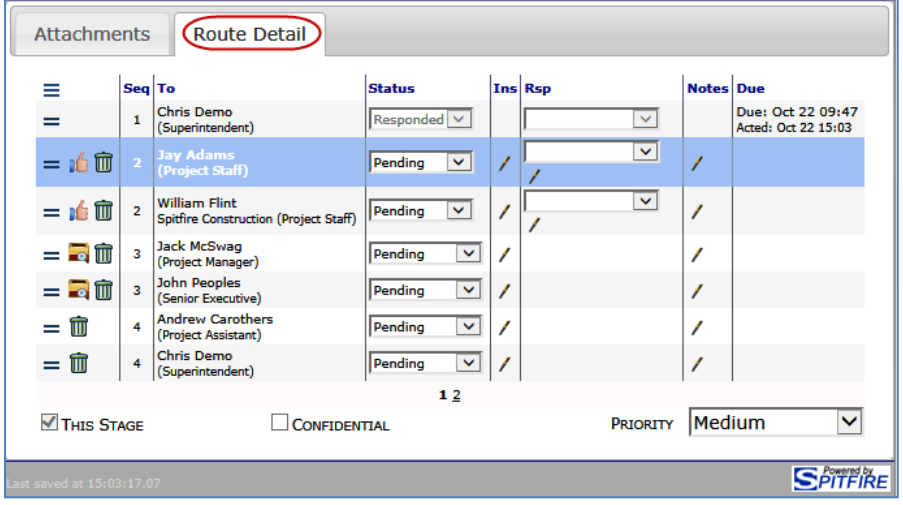

# <span id="page-24-0"></span>**Document Creation**

While there are some exceptions and alternate ways to create certain Doc types, almost all documents can be created from the Project Dashboard and some can be created from other documents. Most documents are associated with a specific project. Bid, Bid Package, Estimate, Invitation to Bid, Task, Customer, Vendor, and Employee documents can be started without a Project ID [\(see page](#page-25-1) [26\)](#page-25-1).

Keep in mind that you may not have permission to create all possible Doc types at your site.

# <span id="page-24-1"></span>**From the Project Dashboard**

The *[Focus on Doc Types and Project Workflow](https://clients.spitfiremanagement.com/sws/GetPDF.ashx/spitfire_pm_focus_doctypes.pdf)* guide indicates the specific ways different Doc Types can be created, but all instructions to "create a document from the Project Dashboard" are as follows:

#### **To create a document from the Project Dashboard:**

- 1. Go to your Project Dashboard and find the desired Doc type on the Documents menu. **Note**: you may have to click **+More…** at the end of the Doc type list in order to see all available Doc types.
- 2. Click the Doc type name to bring up the list for that Doc type on the right hand side. **Note**: there might not be any visible documents in that list.

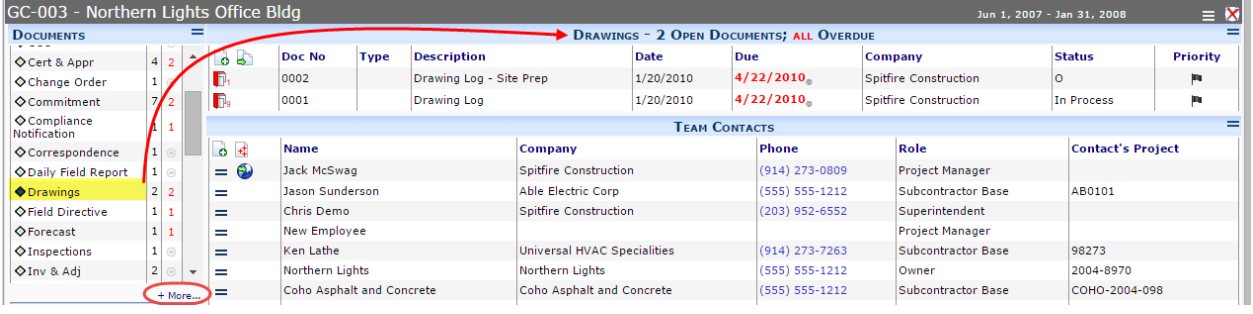

- 3. Click **to** to create a new document of that Doc type. The document window will appear.
- 4. After filling out appropriate fields in the [Document Header \(](#page-8-1)see page [9\)](#page-8-1), click  $\ddot{\bullet}$  to save (and actually create) the document.

# <span id="page-25-0"></span>**From a Document Options Menu**

Sometimes one Doc type offers the choice to create a different Doc type on its [Options menu](#page-9-0) (see page [10\)](#page-9-0). Specific information on which Doc types offer this choice for which other Doc types can be found in the *[Focus on Doc Types and Project Workflow](https://clients.spitfiremanagement.com/sws/GetPDF.ashx/spitfire_pm_focus_doctypes.pdf)* guide.

### **To create a document from a Document Options Menu:**

- 1. At the appropriate document, click  $\equiv$  to open the Document Options menu.
- 2. Select the choice that begins with **Create…,** for example:

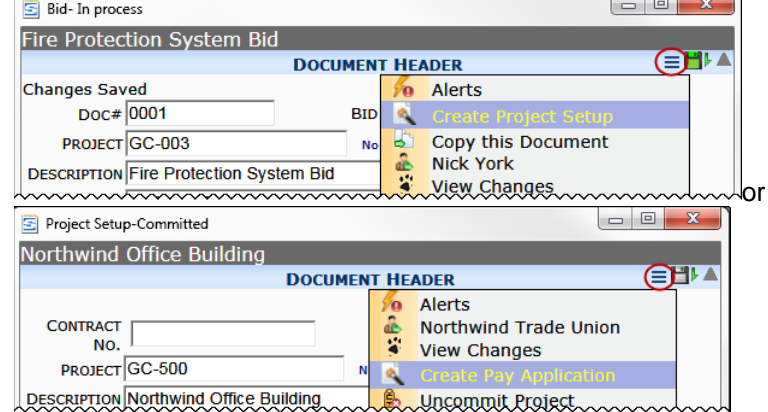

The new document will open, already created in the system.

3. Close the original document's window when appropriate.

# <span id="page-25-1"></span>**From Site Options Menu**

A few Doc types can be created from the Site Options menu. Since the menu can be configured, what appears on your system may be different from the choices shown here.

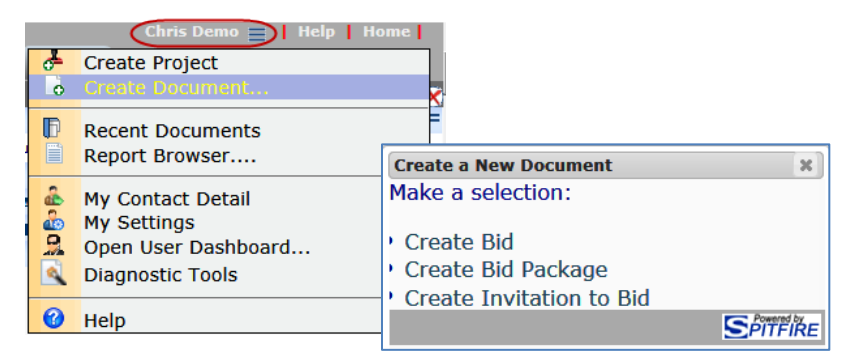

To create the document, click your name or  $\equiv$  to open the dropdown menu then select **C** Create Document and select the correct choice from the window that opens.

# <span id="page-26-0"></span>**Document Access**

Documents can be opened from various Spitfire dashboard locations. What access you have depends on your Spitfire role and what permissions you have been given.

# <span id="page-26-1"></span>**Home Dashboard**

When you create documents or when documents are routed to you, they appear in your Inbox, found on the Home Dashboard:

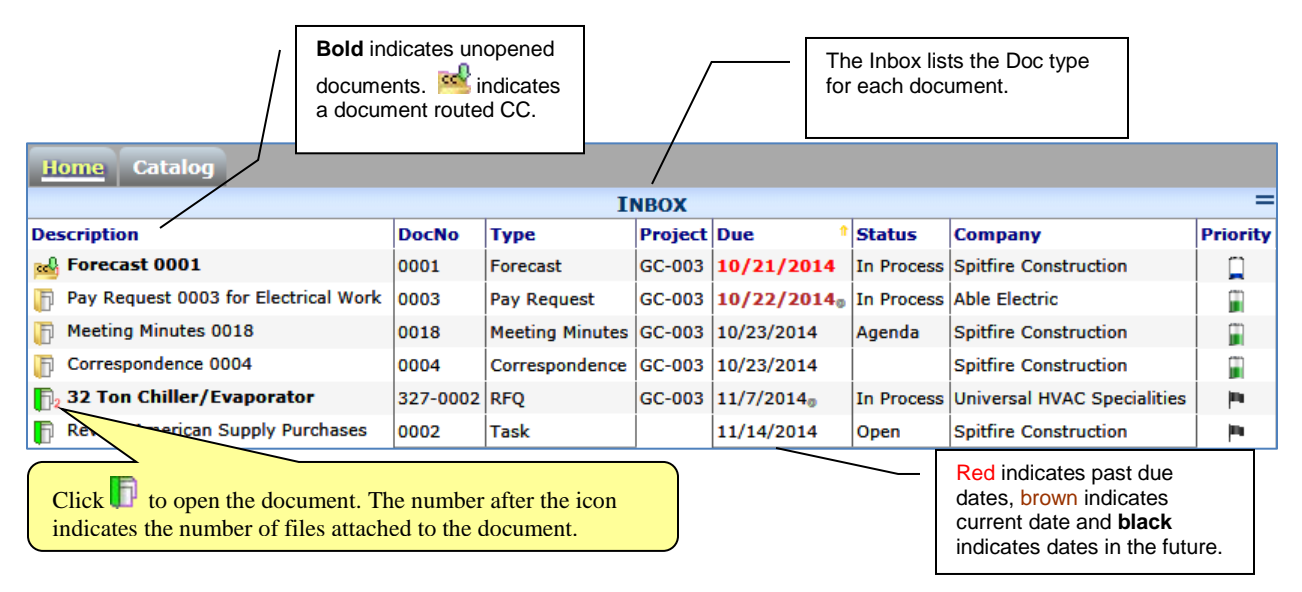

### <span id="page-26-2"></span>**The Folder Icons**

- **Blue indicates that the document is closed or has no due** date.
- $\blacksquare$  Red indicates that the document is overdue.
- **•** Yellow indicates that the document is due this week (through the next Sunday)
- **F** Green indicates that the document is open and due in the future

### <span id="page-26-3"></span>**The Priority Indicators**

- **F** means a priority of Urgent (the highest possible)
- **II** means a priority of High
- *I* means a priority of Medium
- **A** means a priority of Low
- **•** means a priority of FYI (the lowest possible)

# <span id="page-27-0"></span>**Catalog Dashboard**

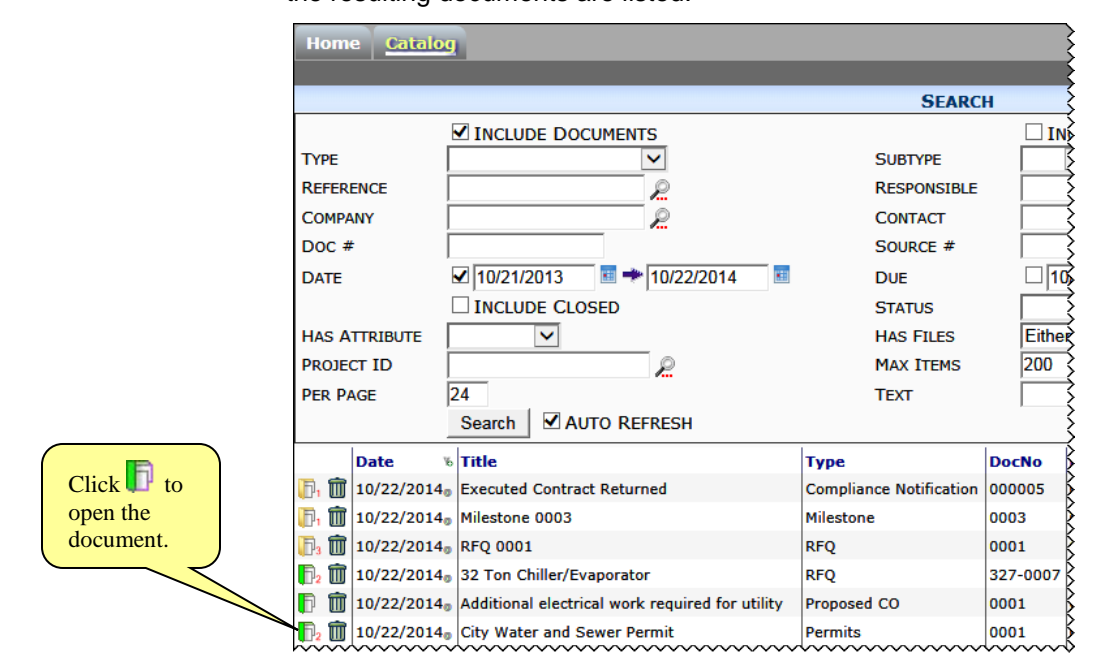

See the *[Focus on Files, Attachments and the Catalog Dashboard](https://clients.spitfiremanagement.com/sws/GetPDF.ashx/spitfire_pm_focus_files.pdf)* guide for more information.

<span id="page-27-1"></span>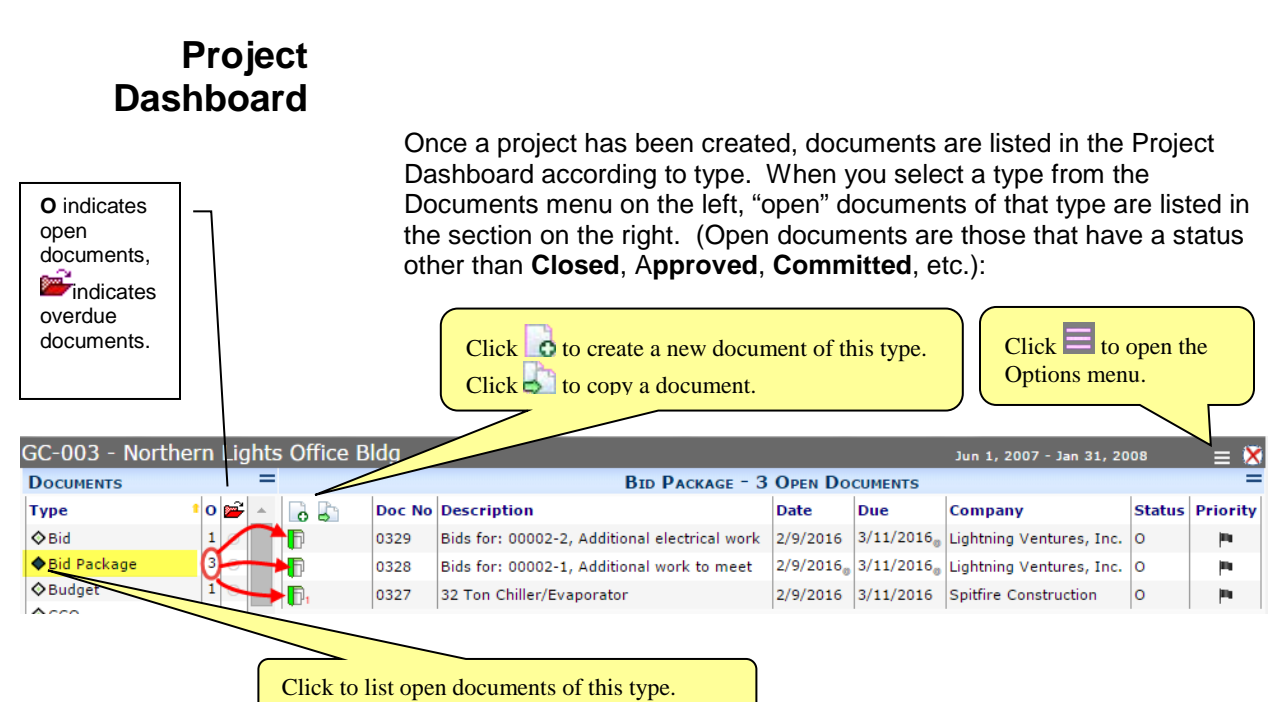

When you filter the Catalog for documents (in the Catalog Dashboard), the resulting documents are listed:

#### <span id="page-28-0"></span>**Color Bars**

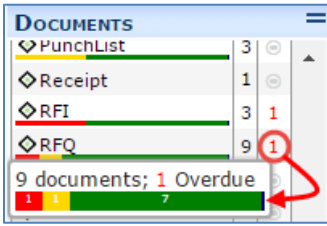

The color bar under the Doc type indicates the due status of the documents of that Doc type.

- Mouse over the due overdue column to see a larger color bar.
	- o **Blue** means the document is closed or has no due date.
	- o **Red** means the document is overdue.
	- o **Yellow** means the document is due this week (through the next Sunday)
	- o **Green** means the document is open and due more than a week in the future.

# <span id="page-29-1"></span><span id="page-29-0"></span>**Copied Documents**

Once you have created a Spitfire document, you can choose to copy that document as a starting point for a new document. The new document will have its own Doc #. There are two ways to copy a document.

### **Copy from Document**

You can copy a document from its Options menu. Both open and closed documents can be copied.

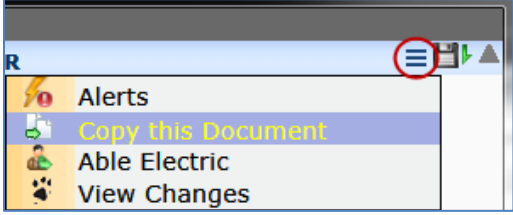

When you select **C** Copy this Document, the Copy Document dialog box appears (see below).

### **Copy from Dashboard**

You can copy a document from the Project Dashboard through the icon.

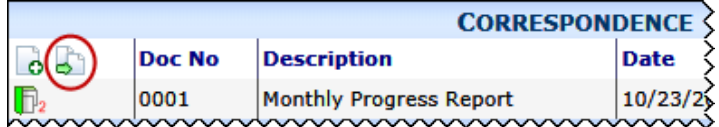

When you click the icon, the Copy Document dialog box appears (see below).

# <span id="page-29-3"></span><span id="page-29-2"></span>**Copy Document Dialog Box**

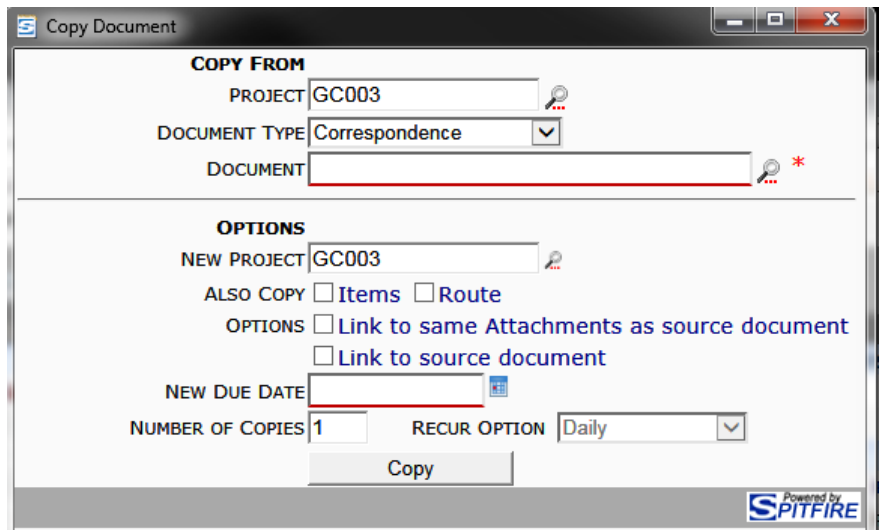

# <span id="page-30-0"></span>**Fields and Options**

#### **Copy From**

- **Project** indicates the project from which the document will be copied. If you start on a document, this field will be populated and read-only. Otherwise, you can enter or look up the project.
- **Document Type** indicates the Doc type of the document to be copied. If you start on a document, this field will be populated and read-only. Otherwise, you can select a Doc type from the drop-down.
- **Document**  indicates the description/title of the document to be copied. If you start on a document, this field will be populated and read-only. Otherwise, you must enter or look up the specific document you want copied.

### **Options**

- **New Project** indicates the project for the copied document. By default, this project is the same as the source project but you can look up a different project.
- **Also Copy Items** indicates that all Items on the original document should be copied to the new document. Items will receive new Item numbers (that correspond to the Doc number) on the new document.
- **Also Copy Route**  indicates that the route (as listed on the Routed Detail tab) on the original document should be copied to the new document.
- **Link to same Attachments as source document** indicates that the attachments on the original document should also be listed on the new document. Documents and files on the original documents are not "copied'. For example, if File A is attached to the original document, File A can be attached to the new document also. Opening File A from either document will open the exact same file. If File A was created from a template, the bookmarks will not be refreshed on the new document. File A will always look the same.
- **Link to source document** indicates that new document will include the original document as an attachment.
- **New Due Date –** indicates a new due date for the new document.
- **Number of Copies –** indicates how many new documents should be created. 1 is the default.
- **Recur Option –** indicates how often a new document should be created. This drop-down is available only when Number of Copies is greater than 1.

#### **To create the new document from the original document:**

Click the **Copy** button after filling out the dialog box.

# <span id="page-31-0"></span>**Exclusive Update Rights**

update rights.

Anyone who can open a Spitfire document can view that document (although certain tabs may be hidden depending on permission levels). Making changes to a document requires proper permission. However, Spitfire prevents two or more people who have update permission on a document to make changes at the same time. Only one person can hold exclusive update rights to a document at any one time.

Assuming you have write permission to the document, you can tell if you will be able to save your document changes by looking at the color of the save icon. If the icon is not red  $\left( \Box \right)$  and you intend to make changes to the document, you should save as soon as possible to obtain exclusive

**Note**: if two or more persons open the same document at around the same time, the first person to save the document will gain exclusive update rights. Others who still have the document open will get the following confirmation box:

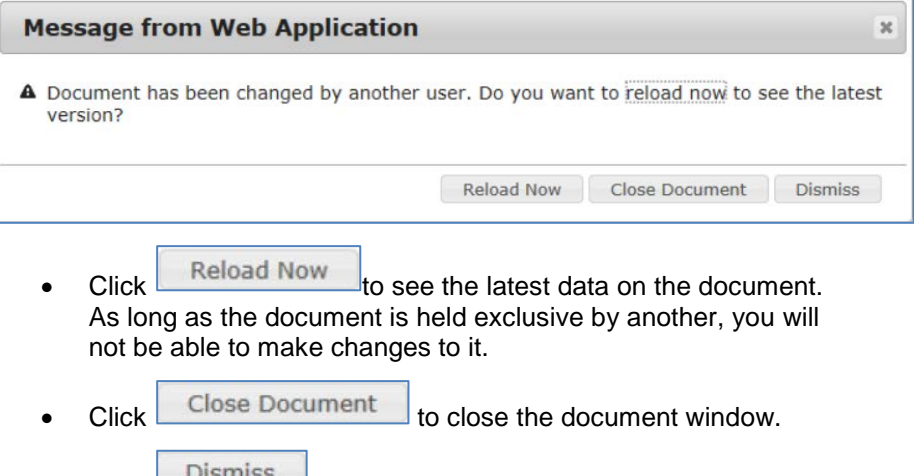

 $\overline{\text{Click}}$   $\overline{\text{Listing}}$  to close the confirmation box but keep the document open. As long as the document is held exclusive by another, you will not be able to make changes to it.

# <span id="page-31-1"></span>**Save Icon Colors**

When you first create a Spitfire document and often when you open an existing Spitfire document, the save icon appears black  $($ means that no one currently has exclusive update rights to the document.

When you save an existing document, you gain exclusive update rights to it for as long as the document window is open or until you route the document. The save icon appears green  $\left( \Box \right)$  to you.

While you have exclusive update rights, no one else is allowed to save changes to the same document. The save icon for others appears red  $(\equiv)$ .

If you have proper permission, you can extend the time you keep exclusive update rights. The icon would then appear orange to you  $(\Box)$ and red to everyone else. You can extend your exclusive update rights through the Exclusivity Options menu.

# <span id="page-32-0"></span>**Exclusivity Options Menu**

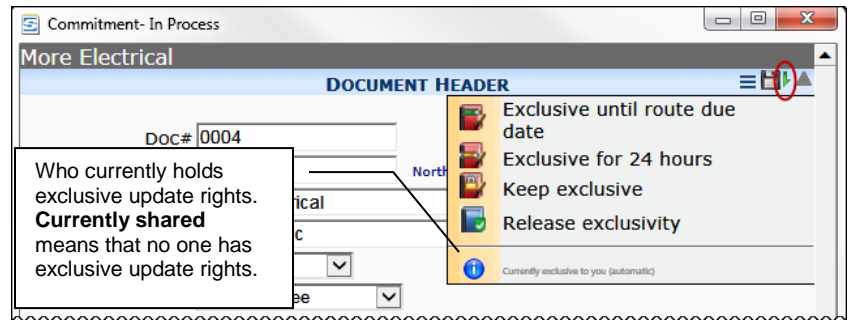

# **Exclusive until route due date**

• Select this option if you want to keep the document exclusive to you until the route due date (even when the document window is closed) or until the document is routed, whichever comes first. If there is no route due date, the document due date is used instead.

# **Exclusive for 24 hours**

• Select this option if you want to keep the document exclusive to you for 24 hours (even when the document window is closed), or until the document is routed, whichever comes first.

# **Keep exclusive**

• Select this option if you want to keep the document exclusive to you for 60 days (even when the document window is closed), or until the document is routed, whichever comes first.

### **Release exclusivity**

Select this option to release the document's exclusivity regardless of how it was made exclusive.

### **TIP**

While a document is exclusive to you, others are able to open, but not change templategenerated files.

# <span id="page-33-0"></span>**Items**

Certain documents (for example, PunchLists, Meeting Minutes, Commitments, Payment Requests and Change Orders) can include itemized lists of information. An itemized list is created and appears on the Items tab of a document.

# <span id="page-33-1"></span>**Quick Edit**

Item tabs allow you to make changes to certain fields directly in grid view (without having to expand the Item first), for example:

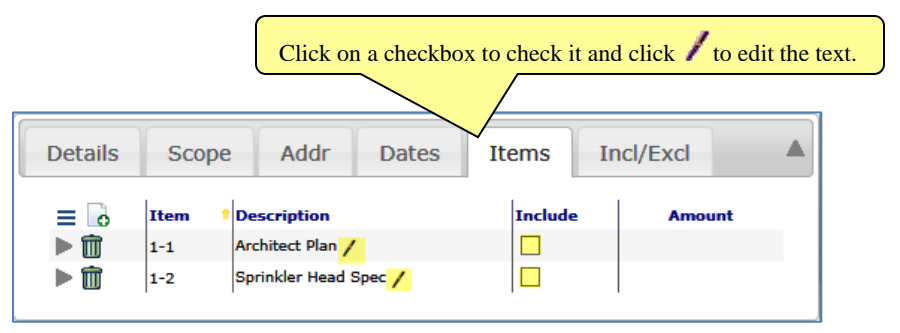

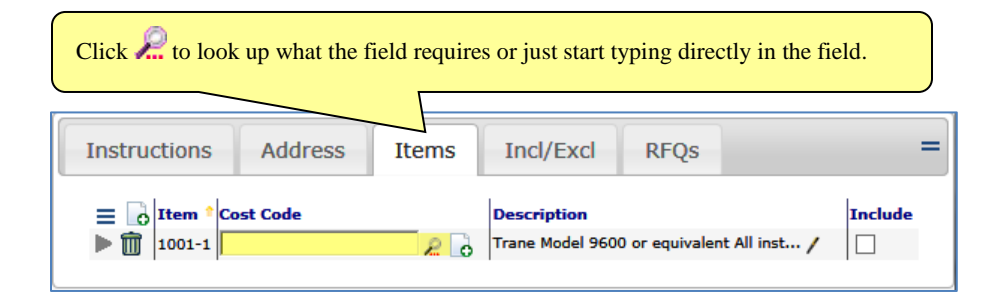

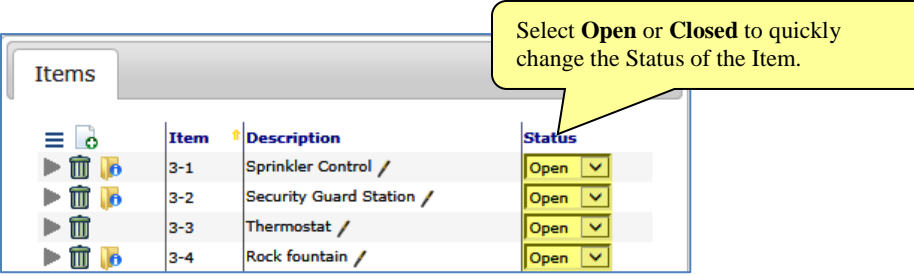

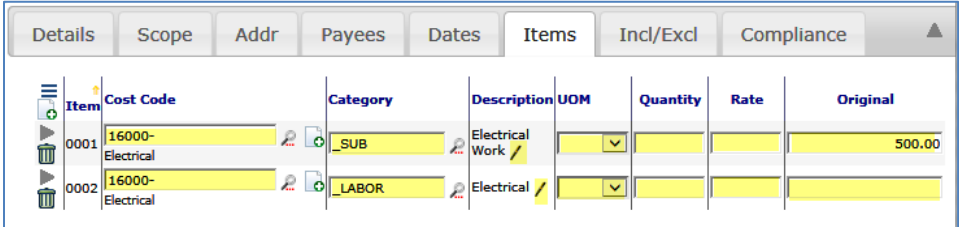

### <span id="page-34-0"></span>**Text Editor**

Wherever the  $\blacktriangleright$  icon appears in grid view, you can open the text editor for that field. Depending on the field, the text editor might offer formatting icons or not.

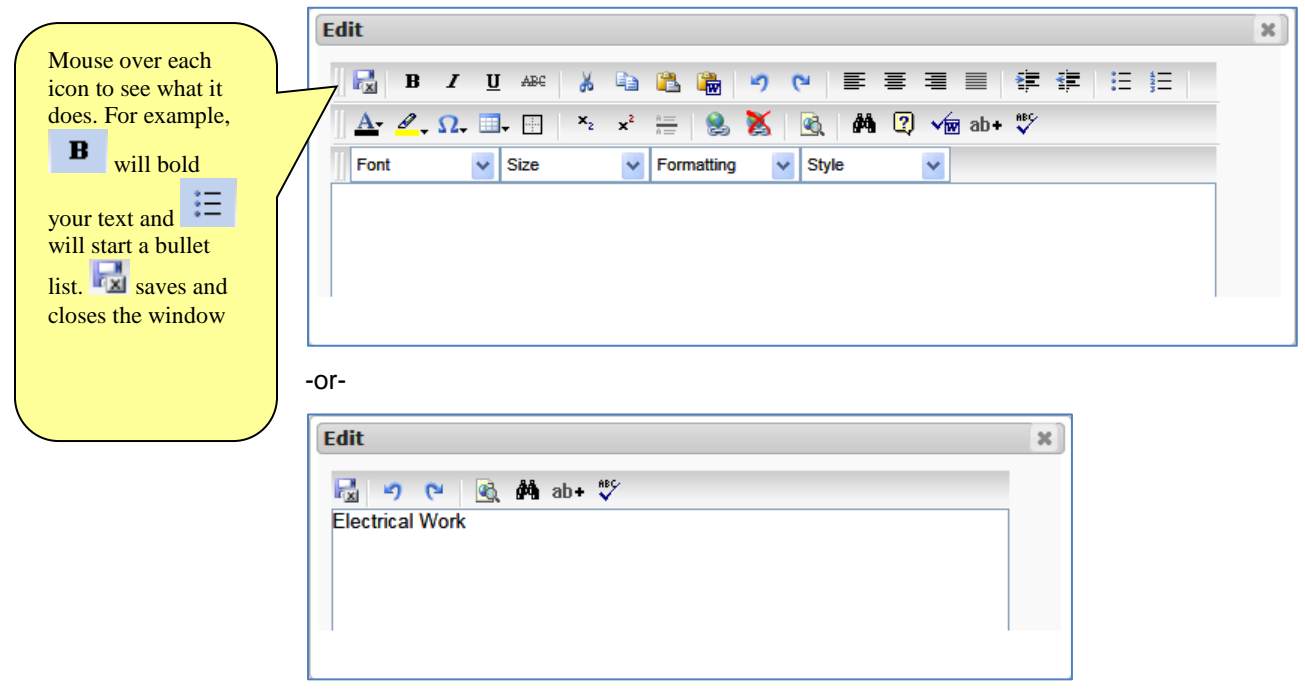

# <span id="page-34-1"></span>**Drag and Drop to Reorder\***

On certain Doc types, you can drag and drop the rows on your Items tab in order to reorder the list.

### **To reorder Items through drag and drop:**

1. On the Items tab, position your mouse in the first column. The cursor will change to show up/down arrows:

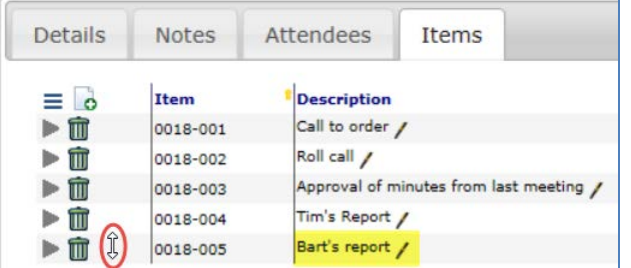

# **TIP**

In order for drag and drop to be available for Items on a Doc type, the DocItemConfig | [DefaultSort](http://support.spitfirepm.com/kba-01158/) rule must be set to **cmpItemSeq**.

2. Click the mouse button then drag the Item to where you want to place it, then release the mouse.

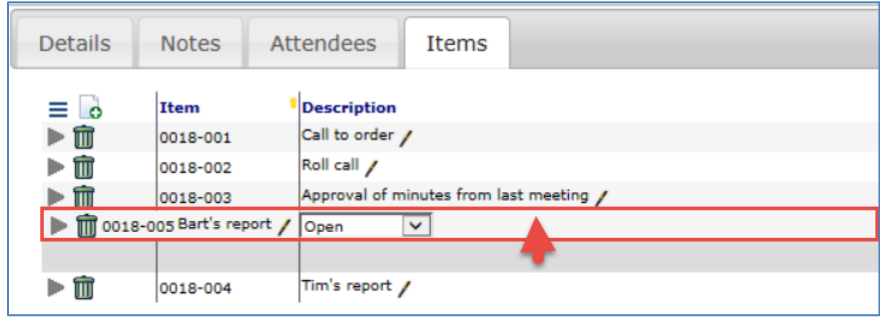

3. Click  $\bullet$  or if if you are finished reordering Items. (Otherwise, drag and drop another Item first.)

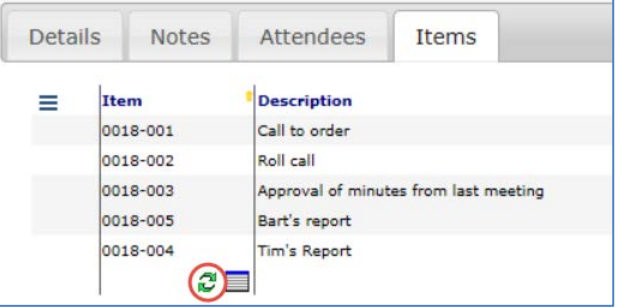

<span id="page-35-0"></span>The document will be saved with the Items in the new order.

- 4. (*optional*) If you want to renumber the Items to match the new order,
	- o Click  $\equiv$  to open the Item Options menu.
	- o Select **Renumber**.

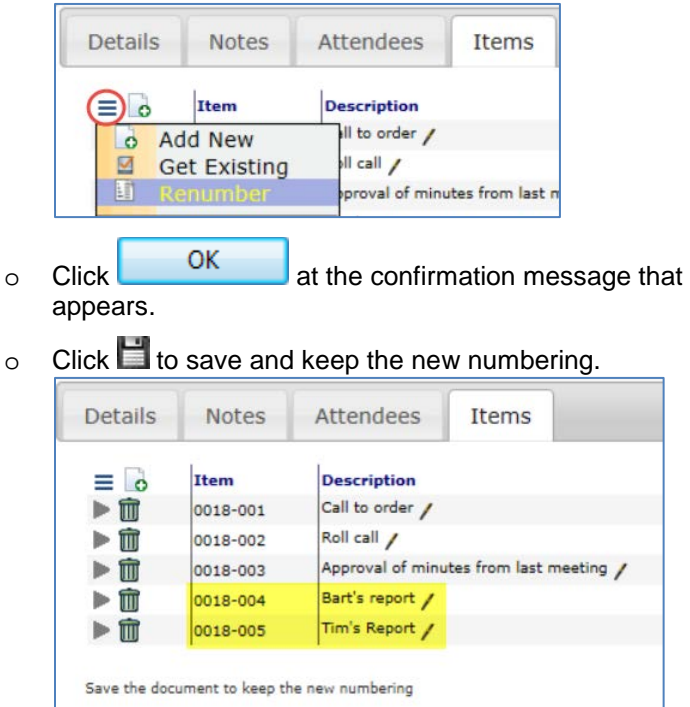

# <span id="page-36-0"></span>**Items Option Menu**

### The drop-down menu on the Items tab offers the following options:

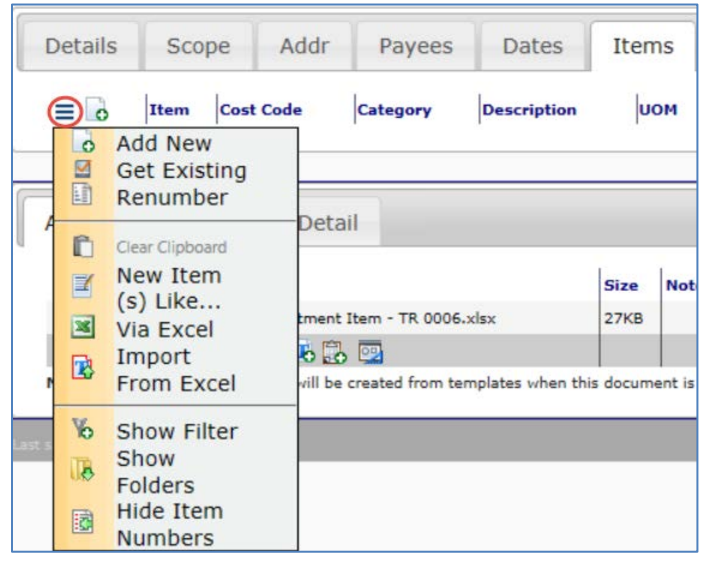

- **[Add New](#page-39-0)**—see page [40.](#page-39-0)
- **[Get Existing](#page-41-0)**—see page [42.](#page-41-0)
- **[Renumber](#page-35-0)**—see page [36.](#page-35-0)
- **[Clear Clipboard](#page-51-0)**—see page [52.](#page-51-0)
- **[New Item\(s\) Like](#page-40-0)**—see page [41.](#page-40-0)
- **[Via Excel](#page-52-0)**—see page [53.](#page-52-0)
- **[Import From Excel](#page-62-0)**—see page [63.](#page-62-0)
- **[Show Filter](#page-37-0)**—see page [38.](#page-37-0)
- **[Show Folders](#page-37-0)**—see page [38.](#page-37-0)
- **[Hide Item Numbers](#page-37-0)**—see page [38](#page-37-0)

# <span id="page-37-0"></span>**Show/Hide**

There are various sections of the Items tab that you can choose to either show or hide. These sections are the filter fields, the folder list and the item numbers.

### **To show filters/folders/item numbers:**

1. Click  $\equiv$  to open the Item Options menu:

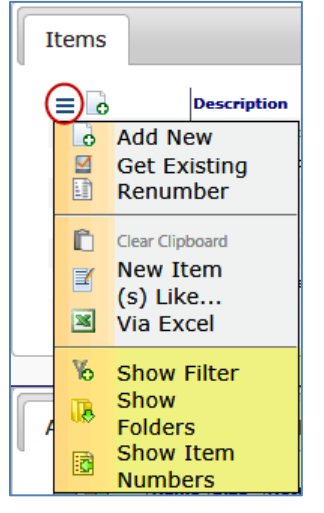

2. Select **Show Filter**, **Show Folders** and/or **Show Item Numbers**. An Items tab with all three sections shown would look like this:

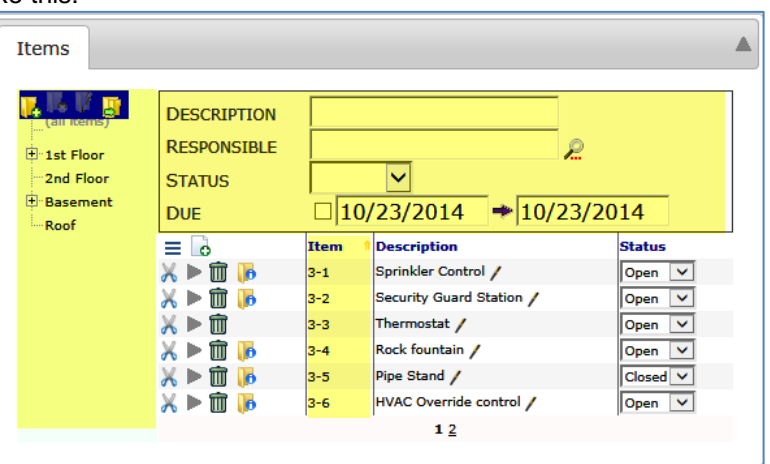

### **TIP**

You can use the wildcard **%** in the filters. For example, **S%** in the Description field would return descriptions beginning with S and **%20%** in the Cost Code field would return cost codes containing 20.

### **TIP**

The folder tree found in the Items tab is limited to Items on the document and should not be confused with the project's file folders.

**To hide filters/folders/item numbers:**

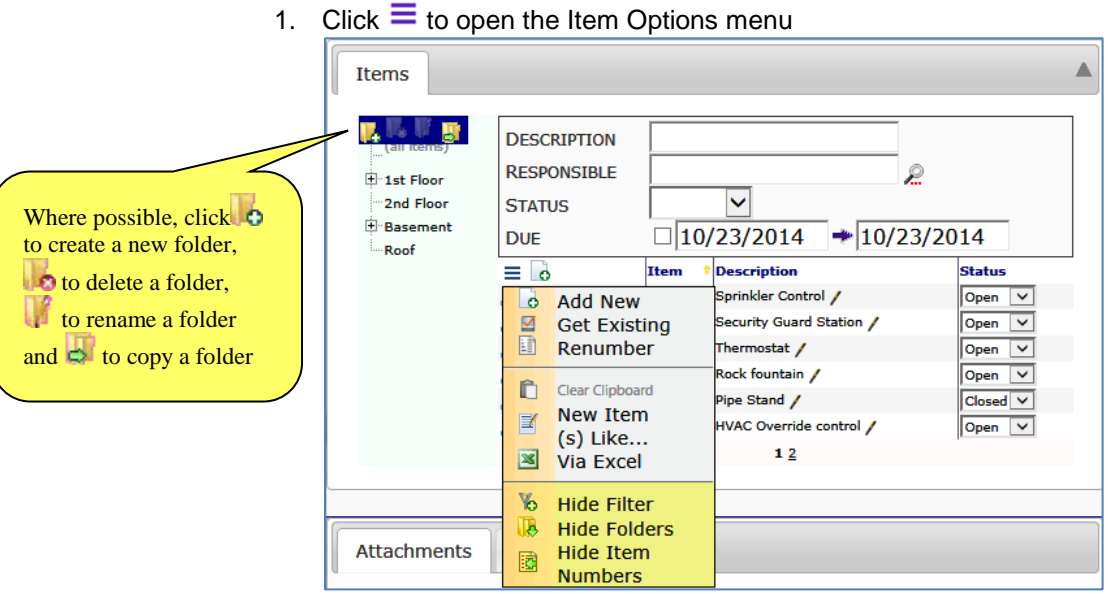

2. Select **Hide Filter**, **Hide Folders** and/or **Hide Item Numbers**. The Items tab (shown above) with all three sections hidden would look like this:

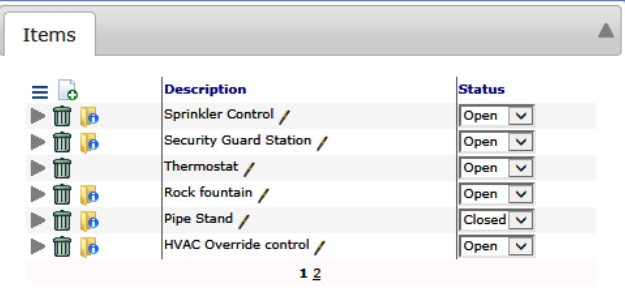

# <span id="page-38-0"></span>**Add Items**

Items can be added to the Items tab using four methods:

- **Add New Item** Enter information on an Item. **Note**: not all Doc types give you this option.
- **F** New Item Like Copy an existing Item on the document to create a new Item.
- **Get Existing**
	- o Copy or move an Item from one document to another.
	- o Link an Item from a Commitment to a Pay Request or CCO (Commitment Change Order) document.
	- o Get an Item from a Register.
	- o Create an Item using a Budget's Cost Code/Account Category row.
- **[Via Excel](#page-52-0)** Create or use a Microsoft Excel spreadsheet for Items. See page [53.](#page-52-0)

### **TIP**

Doc types can be configured to copy a prior Item (such as the [first one\) automatically](http://support.spitfirepm.com/kba-01158/)  when the  $\Box$  icon is used. See the **NewItemLike** rule in [KBA-01158 f](http://www.spitfiremanagement.com/only/kb/index.php?ToDo=view&questId=146&catId=27)or more information.

### <span id="page-39-0"></span>**Add New**

**To add a new item:**

1. Either click  $\bullet$  right on the Items tab: **Items Item** -or-

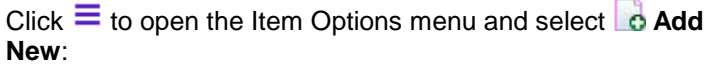

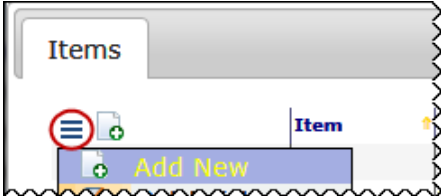

The detail view for that Item will open.

- 2. Either type directly in the **Description** field or click to open the [text editor](#page-34-0) (see page [35\)](#page-34-0). **Description** is often a required field.
- 3. Enter or look up other item information in the appropriate fields. (Fields will vary depending on Doc type.)
- 4. Click on the Document Header to save your new Item. A new icon  $(\Box)$  will appear, which you can click to enter remarks/comments about the Item:

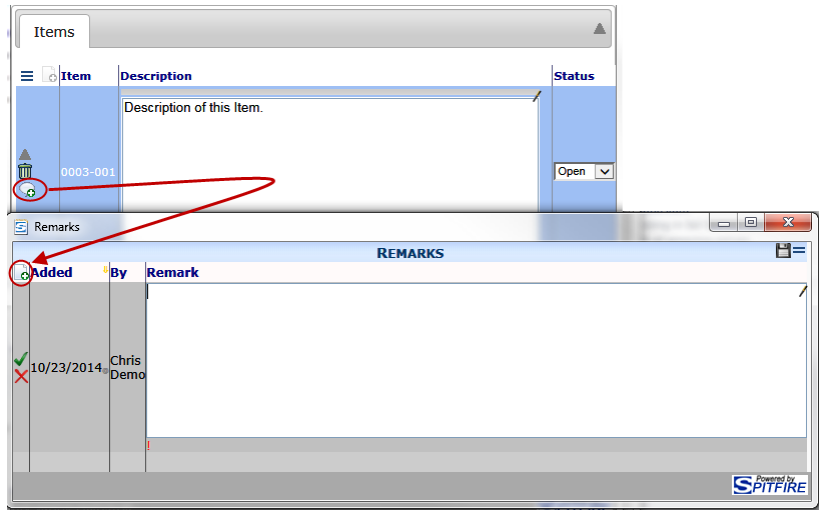

- o Click  $\checkmark$  to accept your note and  $\checkmark$  to save it.
- o Click  $\bigtimes$  if you do not want to add a remark.
- $\circ$  Click  $\overline{\mathbf{x}}$  to close the Remarks window

5. Still in detail view, click  $\blacktriangle$  to return to grid view:

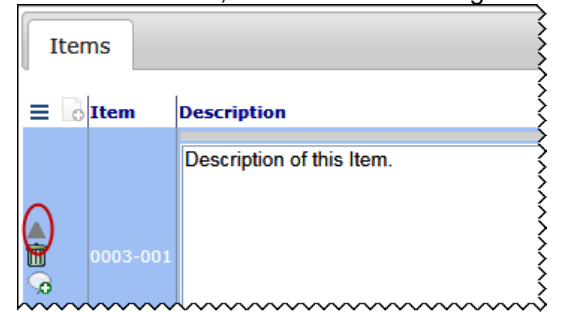

# <span id="page-40-0"></span>**New Item Like**

### **To copy an existing Item on the document:**

- 1. Click  $\equiv$  to open the Item Options menu and select  $\blacksquare$  New **Item(s) Like.** A dialog box will appear.
- 2. Select an existing Item from the **Like…** drop-down menu, for example:

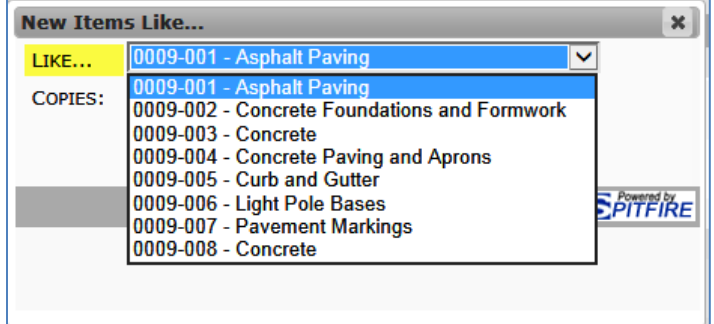

3. If you want more than one copy of that Item, change the number in the Copies field using the spinner.

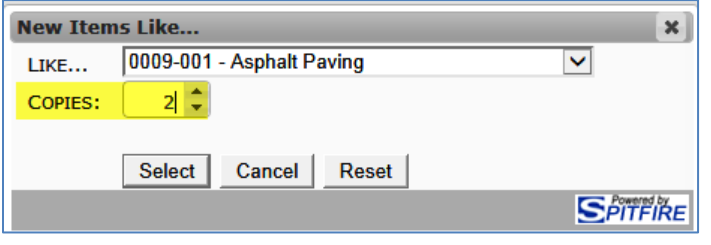

- 4. Click the **Select** button. Your new Item(s) will appear at the end of your Items list.
- 5. Edit the new Items as needed.

### <span id="page-41-1"></span><span id="page-41-0"></span>**Get Existing**

### **Get Items Dialog Window**

The **Get Existing** option opens the Get Items dialog window:

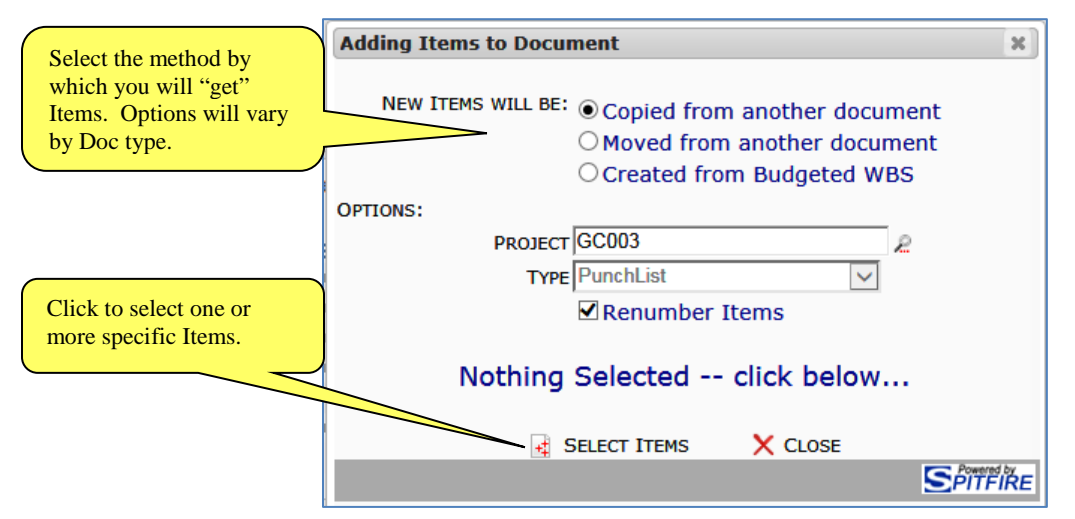

### **Multi-Select Lookup Window**

When you select the **EX Select Items** option, the multi-select lookup window will appear.

<span id="page-41-2"></span>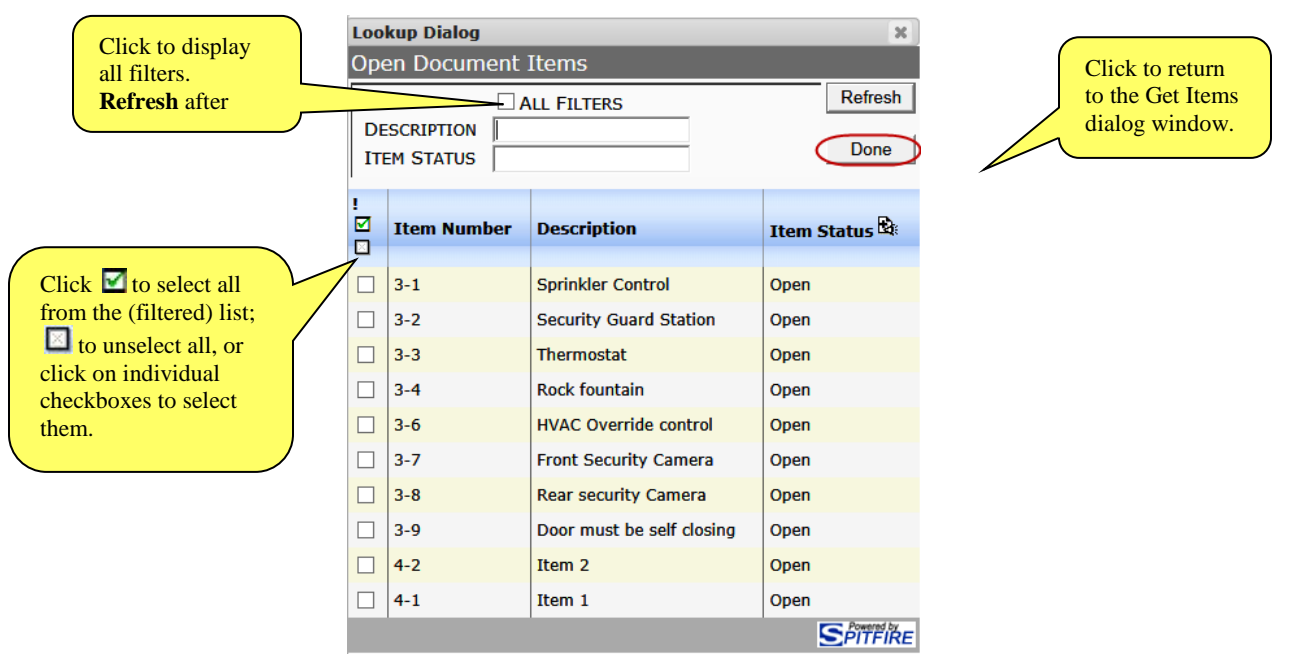

### <span id="page-42-0"></span>**Get Existing in Most Documents**

The **Get Existing** option can be used in many Doc types to either copy or move Items from one document to another or to create Items from the budget's work-breakdown structure. The **Get Existing** option is a little different for [Submittal/Submittal](#page-44-1) Packages (see page [45\)](#page-44-1), for [Change](#page-45-0)  [Order and Proposed COs](#page-45-0) (see page [46\)](#page-45-0), [for CCOs](#page-45-1) (see page [46\)](#page-45-1) and for [Pay Request](#page-46-0) documents (see page [47\)](#page-46-0).

#### **To copy or move an Item:**

- 1. Select **Get Existing** from the Item Options menu to open the [Get Items dialog window \(](#page-41-1)shown on page [42\)](#page-41-1).
- 2. Select either **Copy from another document** or **Move from another document**.

**Note:** Move will remove the Item from its current document and place it on your document. Copy will copy the Item from its original document and leave the original Item intact.

- 3. (*optional*) Look up a **Project** if the Items are on a document in a project that is different from your current project.
- 4. (*optional*) Check or uncheck **Renumber Item** depending on whether you want the Item numbered to match your current document's numbering sequence. **Note**: you are not allowed to renumber Items on a Commitment document.
- 5. Click **Fi** Select Items. The [multi-select lookup window \(](#page-41-2)shown on page [42\)](#page-41-2) will appear.
- 6. After using any necessary filters, select the Item(s) that you want to copy or move.
- 7. Click the  $\overline{\mathsf{Done}}$   $\vert_{\mathsf{button.}}$
- 8. Back on the Get Items dialog window, click  $\blacklozenge$ . The Item(s) will appear on the document in grid view.
- 9. (*optional*) Click to review your new Item(s) in detail view.
- 10. Click on the Document Header to save your document.

#### <span id="page-43-0"></span>**To create an Item using your Budget work-breakdown structure:**

- 1. Select Get Existing from the Item Options menu to open the [Get Items dialog window \(](#page-41-1)shown on page [42\)](#page-41-1).
- 2. Select **Created from Budgeted WBS**.
- 3. Click **Select Items**. The multi-select lookup window that appears will list Cost Code and Account Category rows from your budget, for example:

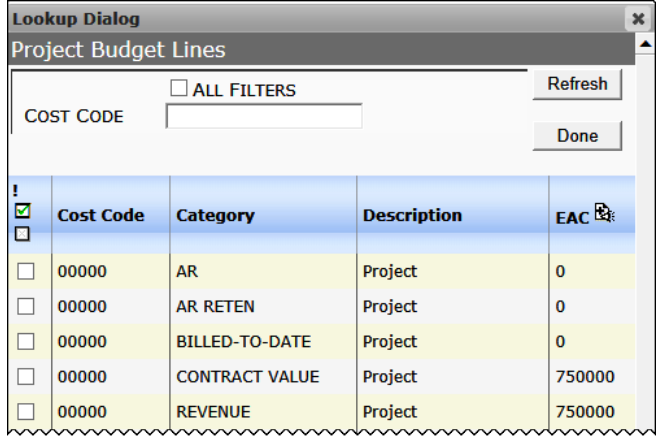

- 4. Select the row(s) that you want to use as Items on your document.
- 5. Click the **Done** button.
- 6. Back on the Get Items dialog window, click  $\blacklozenge$ . The Item(s) will appear on the document in grid view.
- 7. (*optional*) Click to review your new Item(s) in detail view.
- 8. Click on the Document Header to save your document.

### <span id="page-44-0"></span>**Get Existing on Submittal/Submittal Packages**

The **Get Existing** option on Submittal and Submittal Package documents allows you to get Submittal Items from the Submittal Item Register.

#### <span id="page-44-1"></span>**To Get an Existing Submittal Item from the Register:**

1. At a Submittal or Submittal Package document, select Get **Existing** from the Item Options menu to open the Get Items dialog window.

The Get Items dialog window that appears will offer the **Gotten from Register** option as the default.

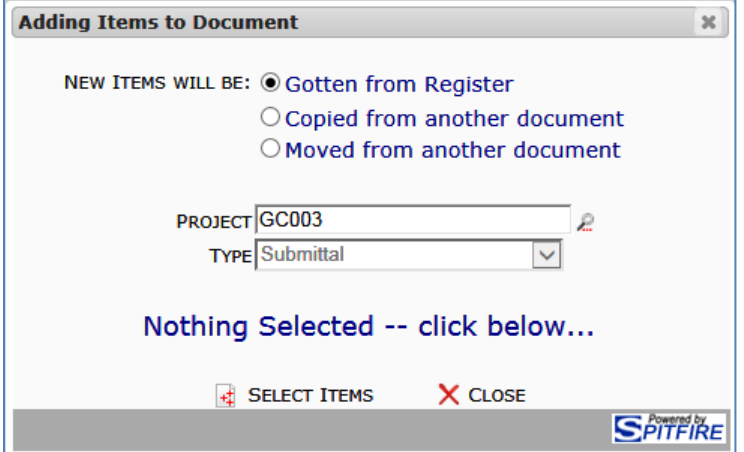

- 2. Click  $\frac{1}{2}$  to **Select Items**. The multi-select lookup window that appears will list Submittal Items that don't already appear on your document.
- 3. Select the Items that you want to add to your Submittal or Submittal Package document.
- 4. Click the **Done** button.
- 5. Back on the Get Items dialog window, click  $\checkmark$ . The Item(s) will appear on the document in grid view.
- 6. Click to add information to your new Item(s) in Detail view.
- 7. Click **on** the Document Header to save your document.

### <span id="page-45-0"></span>**Get Existing on Change Order and PCOs**

When you use the **Get Existing** option on a Change Order or Proposed CO document, you can choose to get an existing Change Item from the Change Item Register..

#### **To get an existing Change Item from the Register:**

1. At a Change Order or Proposed CO document, select **Get Existing** from the Item Options menu to open the Get Items dialog window.

The Get Items dialog window that appears will offer the **Gotten from Register** option as the default:

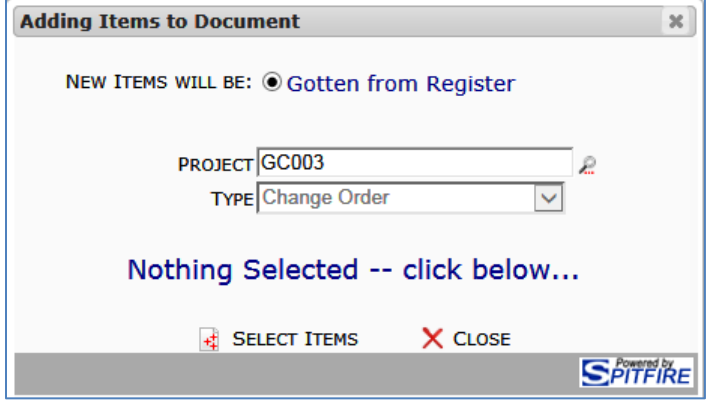

- 2. Click **Extrace Items**. The multi-select lookup window that appears will list Items that don't already appear on your document.
- 3. Select the Items that you want to add to your Change Order or Potential CO document.
- 4. Click the **Done** button.
- 5. Back on the Get Items dialog window, click  $\blacklozenge$ . The Item(s) will appear on the document in Item Grid view.
- 6. Click to add information to your new Item(s) in Detail view.
- 7. Click  $\Box$  on the Document Header to save your document.

### <span id="page-45-1"></span>**Get Existing on CCOs**

When you use the **Get Existing** option on a CCO document, you have the choice of either using an existing Commitment Item or adding a new Item using the Budget work-breakdown structure option. When you "get" an existing Commitment Item, you are actually linking the Commitment's Item with the Item on the CCO document. When you make a change to the Item in CCO document, the change is reflected back on the Commitment document once the CCO is approved.

**Note**: If you want to get all Items from the Commitment, you can use the [Get All option](#page-47-1) (described on page [48\)](#page-47-1) instead.

### **To link a Commitment item to a CCO:**

1. At a CCO document, select **Get Existing** from the Item Options menu to open the Get Items dialog window.

The Get Items dialog window that appears will offer the choice to get Items from the Commitment as the default.

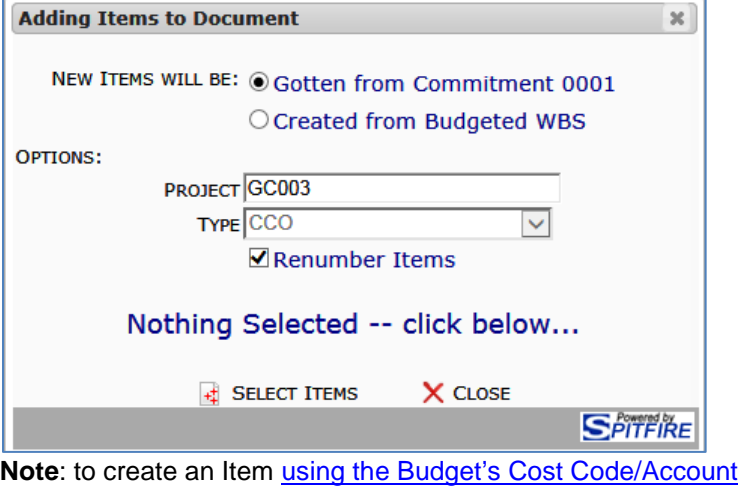

[Category rows,](#page-43-0) see page [44.](#page-43-0)

- 2. Click **Extemple Select Items**. The multi-select lookup window that appears will list Commitment Items that don't already appear on your document.
- 3. Select the Items that you want to add to your CCO document.  $C$ lick the  $Done$  button.
- 4. Back on the Get Items dialog window, click  $\blacklozenge$ . The Item(s) will appear on the document in grid view.
- 5. Click to edit the Item(s) in Detail view.
- 6. Click on the Document Header to save your document.

### **Get Existing on Pay Requests**

When you use the **Get Existing** option on a Pay Request document, you have only the choice of using existing Commitment Items. When you "get" an existing Commitment Item, you are actually linking the Commitment's Item with the Item on the Pay Request document.

**Note**: If you want to get all Items from the Commitment, you can use the [Get All option](#page-47-1) (described on page [48\)](#page-47-1) instead.

#### **TIP**

When you create a new Pay Request or CCO document, you must fill in the **Commitment** field and save the document before you can add or copy items to the Items tab. Also, once the status of the document changes and is no longer **In Progress**, the Get Existing choice will no longer be available.

<span id="page-46-0"></span>**TIP**

By default, through the **[DocItemConfig |](http://support.spitfirepm.com/kba-01158/)  [GetAllItems](http://support.spitfirepm.com/kba-01158/)**, all Items are loaded automatically when you first save a Pay Request.

### **To get existing Commitment Items for a Pay Request:**

1. At a Pay Request document, select **Get Existing** from the Item Options menu to open the Get Items dialog window. The Get Items dialog window that appears will offer the choice to get Items from the Commitment.

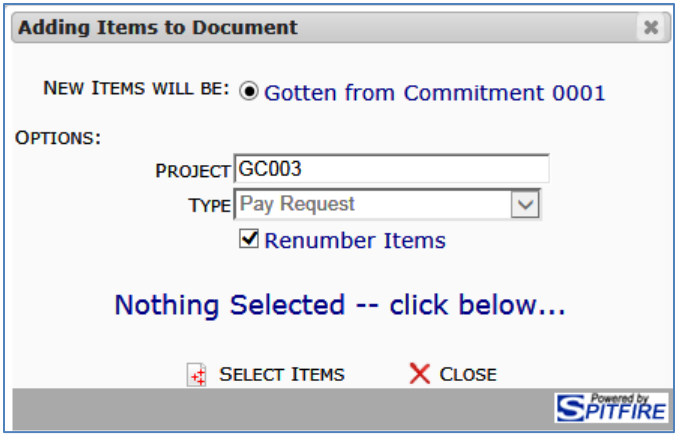

- 2. Click **Externed Select Items**. The multi-select lookup window that appears will list Commitment Items that don't already appear on your document.
- 3. Select the Items that you want to add to your Pay Request document.
- 4. Click the  $\overline{\mathsf{Done}}$   $\vert_{\mathsf{button.}}$
- 5. Back on the Get Items dialog window, click  $\checkmark$ . The Item(s) will appear on the document in Item Grid view.
- 6. Enter data for your Items.
- 7. Click  $\Box$  on the Document Header to save your document.

### <span id="page-47-1"></span><span id="page-47-0"></span>**Get All**

The Get All option allows you to get all Commitment Items to list on a Pay Request or CCO document. Items that appear on the Pay Request and CCO are linked to the Items on the Commitment.

### **To link all Commitment Items to a Pay Request or CCO:**

- 1. At a Pay Request or CCO document, select **Get All** from the Item Options menu. All Items in the Commitment will be copied to your document. These Items will be linked back to the Commitment. They will appear in grid view.
- 2. Change or add information to the Items as needed. **Note**: not all fields can be changed. Which fields are editable depends on your permission level.
- 3. Click at the Document Header to save your items. Changes made to Items in the Pay Request or CCO document will be reflected back in the Commitment document.

# <span id="page-48-0"></span>**Delete Items**

### **TIP**

If you do not have permission to delete, the icon will not appear.

# <span id="page-48-1"></span>**Move Items into Folders**

### **TIP**

In order for the  $\lambda$  icon to appear, you must [show](#page-37-0)  [folders](#page-37-0) (see page [38\)](#page-37-0), create at least one folder  $\left( \bullet \right)$  and save.

# **TIP**

Item folders differ from file folders in that Item folders apply only to the one document in which they are created.

### **To delete an item from the Items tab:**

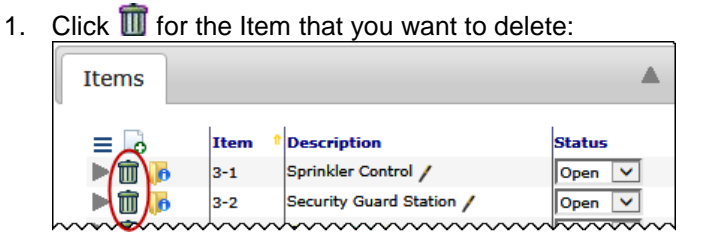

2. Click  $\Box$  to save the document. Once an Item is deleted, it cannot be retrieved.

Much like moving files into folders, you can "place" an Item into a folder. Unlike the folders found on the Catalog, however, these folders are specific to the document.

### **To move a file into a folder:**

1. Click  $\stackrel{\textbf{w}}{\longrightarrow}$  at the Item that you want to place in a folder, for example:

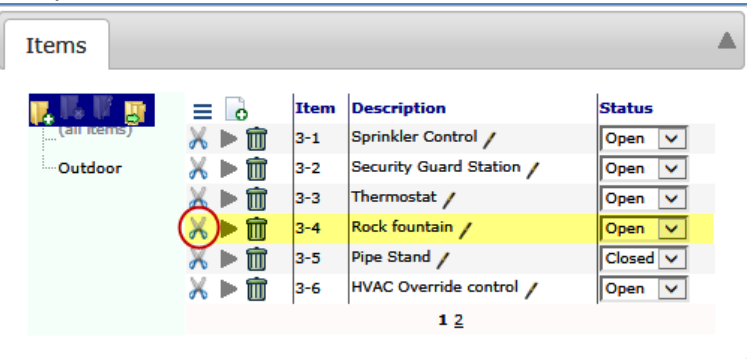

### The  $\mathbb X$  will change to  $\mathbb X$ .

**Note:** You can click  $\boldsymbol{\times}$  to change it back to  $\boldsymbol{\times}$  if you change your mind about wanting to move that Item.

- 2. (*optional*) Click **A** at other Items that you want to also move into the same folder.
- 3. Click on the folder name where you want to move the Item(s). Expand folders if you need to.
- 4. Click which now appears:

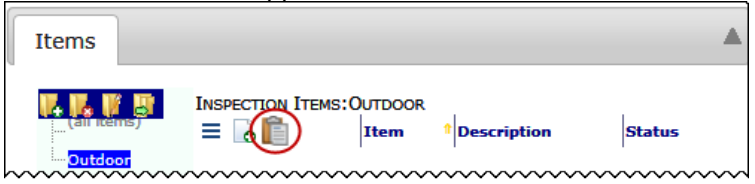

All marked items will be moved to the indicated folder, for example:

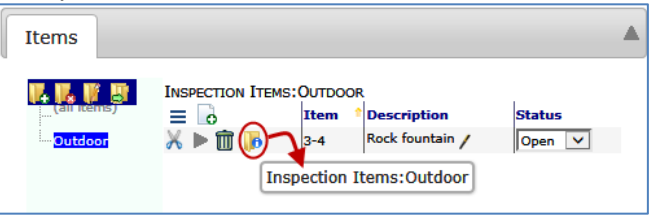

**Note**: if you click on **(all items)** on the folder tree, you will see all items, whether or not they are in folders. Items in folders indicate their folders through the  $\mathbf{b}$  icon.

# <span id="page-49-0"></span>**Copy Folder/ Copy Items**

Once placed in a folder, you can copy all saved items in that folder from one document to another by copying the folder.

### **To copy a folder from one document to another:**

1. At the first document, click on the folder that you want to copy, for example:

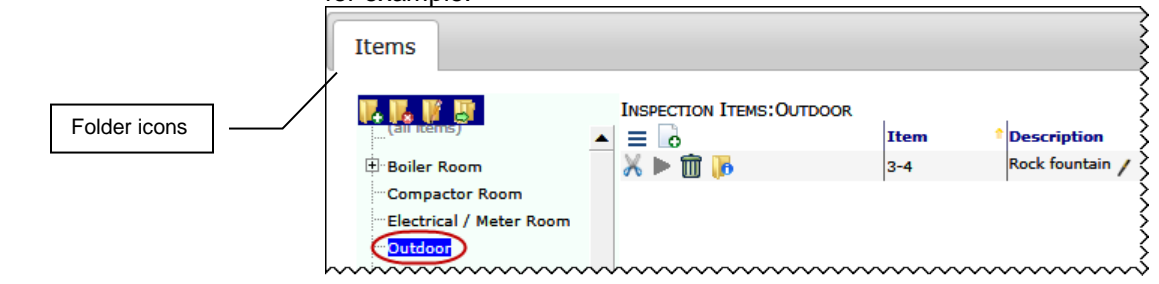

- 2. Click  $\blacktriangle$  to place the folder and its contents (Items) in the clipboard.
- 3. Open (or create and save) a second document and click the Items tab. [Show folders](#page-37-0) if necessary (see page [38\)](#page-37-0).

# **TIP**

can only copy items that have already been saved. Items that are entered but not saved are not available. Therefore, the copy function does not copy them. Always save before copying.

- **Items** ≡ ò **Item Description**  $X \triangleright \mathbf{f}$  $4 - 1$ Item  $1 /$ Item 2  $/$ 灬▶面  $4 - 2$ Folder 1
- 
- 4. (*optional*) Unless you want to place the folder in the root (all items), click on the folder where you want to place the copied folder.
- 5. At the second document, click  $\blacksquare$  to paste the copied folder. (The icon will appear on both the "copy to" and "copy from" documents.)

6. Click  $\frac{OK}{\sqrt{OM}}$  on the confirmation box. The copied folder and its contents will appear in the Items tab of the second document.

#### **Notes**:

- o If you copied a folder into another folder, the parent folder will appear collapsed. You will need to expand it in order to get to your copied folder:
- o The number for the copied Items will change according to the second document's numbering.
- 7. Click to save the second document.

# <span id="page-50-0"></span>**Copy All Items**

If you are copying some of the Items on a document, you need to first place them into one or more folders as described previously. However, if you want to copy all Items on a document, you need not place them in a folder first.

#### **To copy all items in a document:**

1. At the first document, show folders then click on **(all items)**. **Note**: (all items) displays Items in folders as well as Items not in folders.

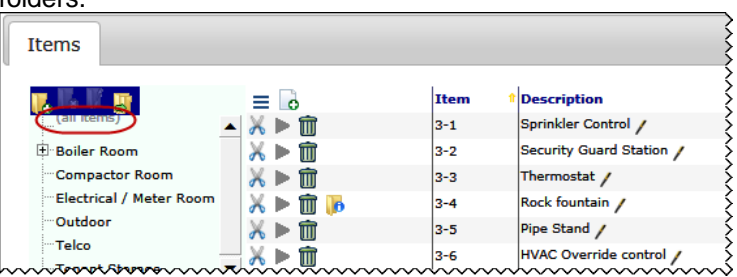

- 2. Click  $\blacktriangle$  to place all Items in the clipboard.
- 3. Open the second document and click the Items tab. Show folders if necessary.
- 4. At the second document, click  $\blacksquare$  to paste the copied items. (The icon will appear on both the "copy to" and "copy from" documents.)
- 5. Click  $\begin{bmatrix} 0 & \frac{0 & \dots & 0 \\ 0 & \dots & \dots & 0 \end{bmatrix}$  on the confirmation box. All Items from the first document will appear in the Items tab of the second document.
- 6. Review the Items in case you need to delete any.
- 7. Click to save the second document.

# <span id="page-51-0"></span>**Clear Clipboard**

If you place something in the clipboard (i.e., move an item, copy a folder, copy items), you can clear the clipboard and abort the task.

### **To clear the clipboard:**

Select **Clear Clipboard** from the Item Options menu:

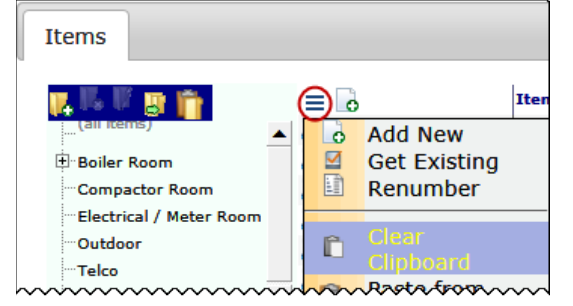

# <span id="page-51-1"></span>**Detail View**

Although you [can edit many Item fields right in grid view,](#page-33-1) you might sometimes need to expand an Item and get to its detail view in order to see or edit all its fields.

### **To expand an Item:**

1. Click  $\blacktriangleright$  at the Item that you want to expand to get to detail view.

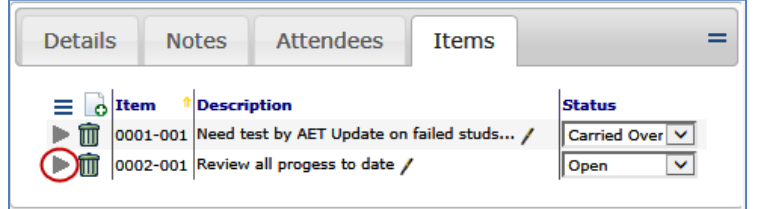

### 2. To return to grid view, click  $\blacktriangle$ .

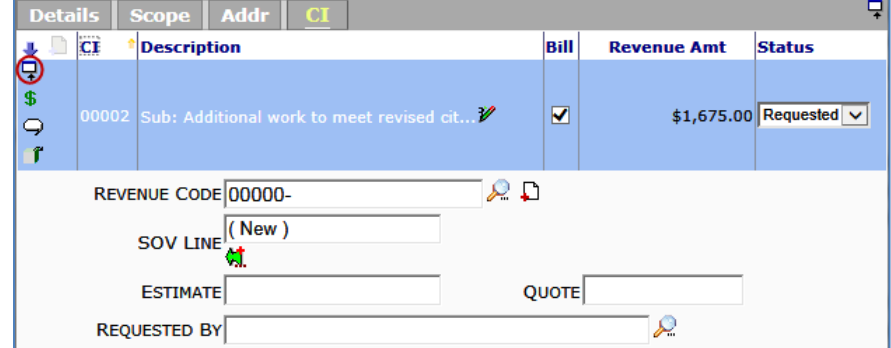

#### **To get to the next or previous Item in detail view:**

1. While in detail view, click  $\blacktriangleright$  to open the Item Options menu:

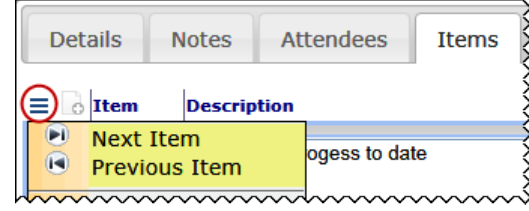

2. Click **to** to get to the **Next Item**. Click **to** to get to the **Previous Item**.

# <span id="page-52-0"></span>**Via Excel**

**TIP** 

See also the section [Items from an Attached](#page-61-0)  ['Via Excel'](#page-61-0) File on page [62.](#page-61-0)

Because documents can have many Items, sfPMS allows you to add Items to the document from a Microsoft Excel spreadsheet, use Microsoft Excel to edit Items, and export Items to a separate Microsoft Excel file all from the Via Excel option on an Item's Options menu. The Via Excel option is particularly useful when your Items are created through other applications (such as Estimating software) that create Microsoft Excel files and you want to copy that information to a document.

The use of the Via Excel option requires either a Spitfire Item Template—which takes the Excel data and creates a Spitfire Item File that is readable by sfPMS—or an existing Spitfire Item File.

See the technical white paper *[Spitfire Item Templates \(for Via Excel\)](https://clients.spitfiremanagement.com/sws/GetPDF.ashx/spitfire_item_templates_twp.pdf)* for information on creating these template files.

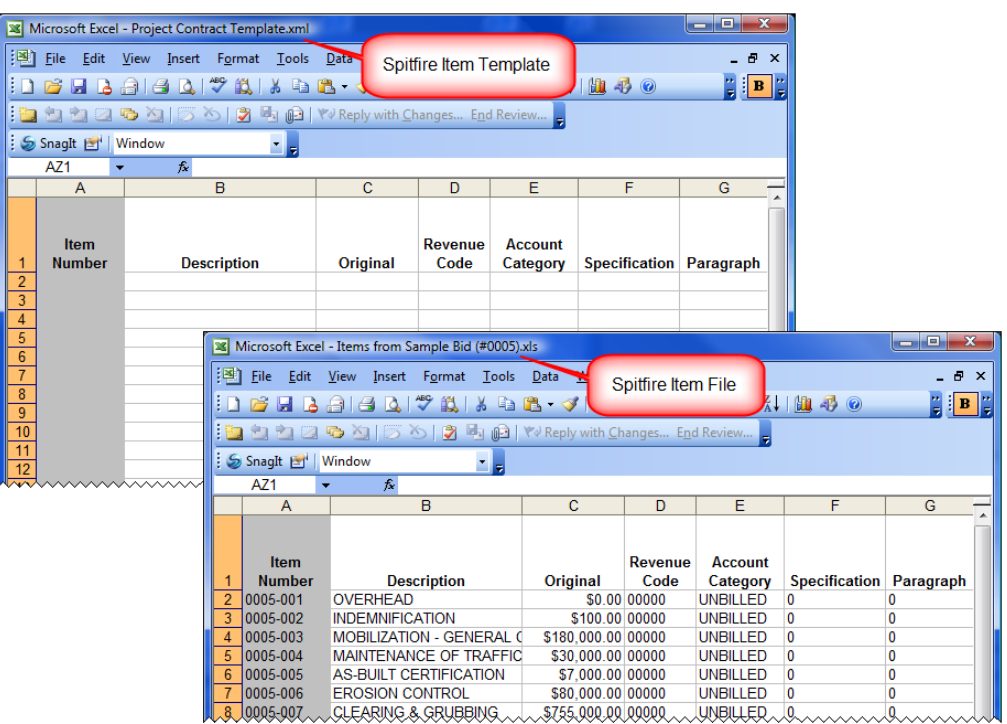

# <span id="page-52-1"></span>**Spitfire Item File**

Spitfire Item Files are created whenever you add to or edit Items on a Spitfire document using the Via Excel option. What they look like (which columns they have, what column labels they use, etc.) depends on the Spitfire Item Templates used to create them. When you want to enter Items on a new document or edit the Items on an existing document right away, the Spitfire Item File is created and used only briefly. When you want to export your Items to Microsoft Excel for later modification or review, the Spitfire Item File serves as a permanent copy of your data.

(Spitfire Item Files can also be created through Supplemental Workbooks. For more information, see the technical white papers *[Supplemental Workbooks.](https://clients.spitfiremanagement.com/sws/GetPDF.ashx/spitfire_supplemental_workbooks_twp.pdf))*

### <span id="page-53-0"></span>**Enter Items**

If your document does not have any Items in the Items tab, you can use the Via Excel Enter Items option to copy your Items from an external Microsoft Excel file or an existing Spitfire Item File to your Spitfire document.

#### **To enter Items on a new document using a Spitfire Item Template:**

1. At the Items tab of your document, select **Via Excel** from the Items Options menu:

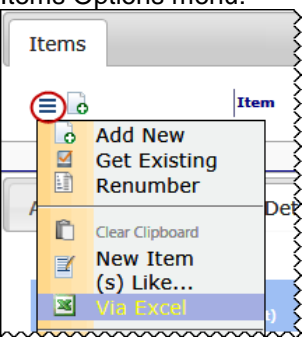

Your document window will close and the Document Items via Microsoft Excel dialog box will appear:

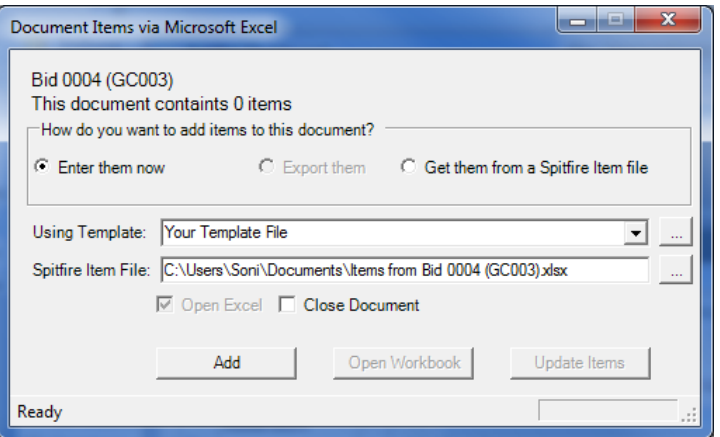

2. (*optional*) If necessary, select the **Enter them now** radio button.

### **TIP**

Via Excel templates can also be used to enter Items through an attached file. See the section Items from an [Attached 'Via Excel'](#page-61-0) File on page [62.](#page-61-0)

### **TIP**

If appropriate, you can also click <u>...</u> to browse for a different Spitfire Item Template on your computer.

- 3. (*optional*) A default Spitfire Item Template for your Doc type will appear at the Using Template field. If desired, use the dropdown to select a different template (if any others are available).
- 4. Click  $\frac{\mathsf{Add}}{\mathsf{Add}}$  The Spitfire Item Template will open, for example: Microsoft Excel - Items from Sample Bid (#0004).xls

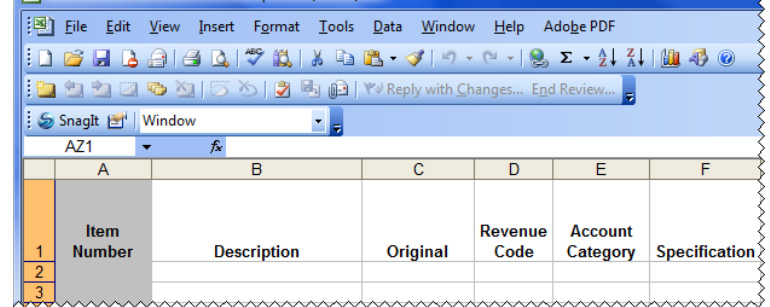

5. Enter Item information manually or open an existing Microsoft Excel spreadsheet and copy that information onto your template (or do both). You have the functionality of Microsoft Excel at your disposal.

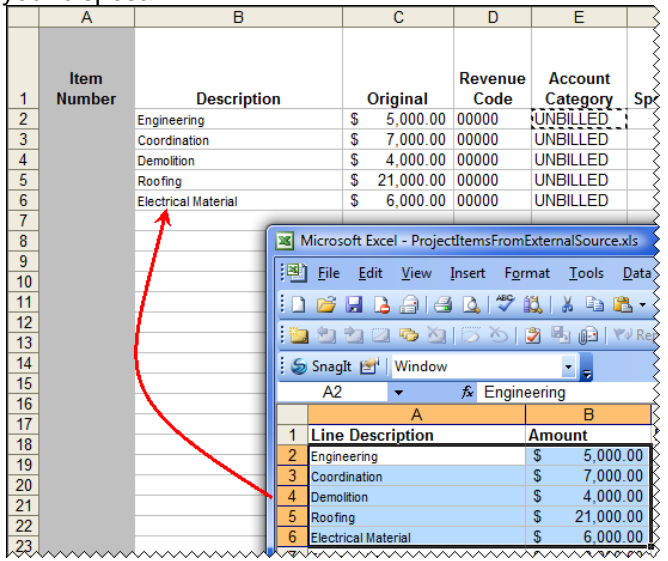

**Note**: If the template has been set up to provide rows of data from which to choose the ones you want, type **X** in the **Include** column. Marked rows will be added to your Spitfire document.

#### **TIP**

See the technical white paper *[Spitfire Item](https://clients.spitfiremanagement.com/sws/GetPDF.ashx/spitfire_item_templates_twp.pdf)  [Templates \(for Via Excel\)](https://clients.spitfiremanagement.com/sws/GetPDF.ashx/spitfire_item_templates_twp.pdf)* for information on the **To\_RowFlag** column.

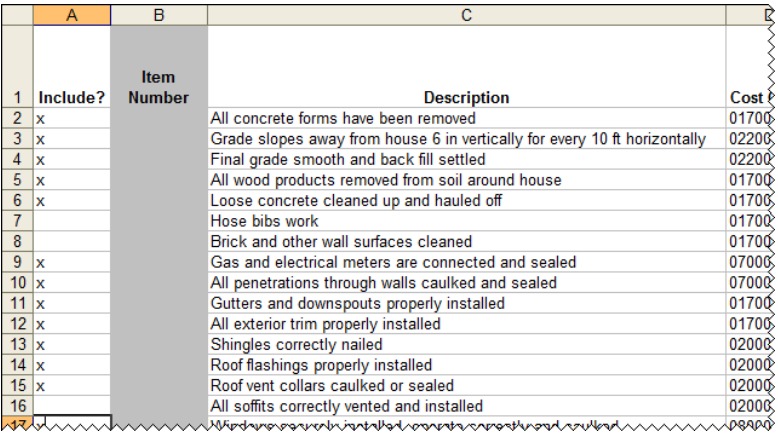

- 6. Save  $(\blacksquare)$  and close  $(\blacksquare \times \blacksquare)$  the Spitfire Item File. (In this workflow, the Spitfire Item File is only used temporarily.) When you close the file, Items will be copied to your document and the document will open. (The Via Excel dialog box will close automatically.)
- 7. Back at your document, click on the Items tab to see or edit your Items.
- 8. Click **to save your document.**

### <span id="page-55-0"></span>**To enter Items from an existing Spitfire Item File:**

- 1. At the Items tab of your document, select **Via Excel** from the Items Options menu. Your document window will close and the Document Items via Microsoft Excel dialog box will appear.
- 2. Select the **Get them from a Spitfire Item file** radio button.

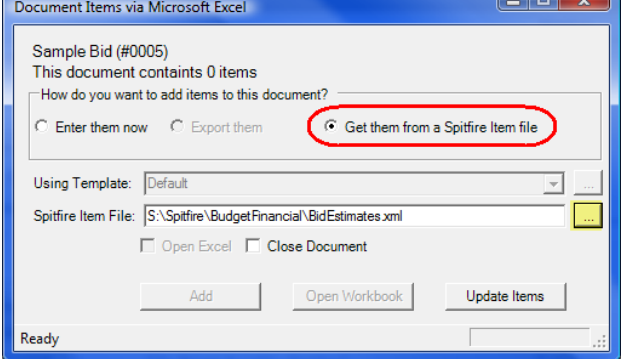

- 3. Click  $\Box$  at the Spitfire Item File field to browse for the existing Spitfire Item File that you want to use.
- 4. Click Update Items | Information from that Spitfire Item File will be imported to the document and the document will reopen. (The Via Excel dialog box will close automatically.)
- 5. Click on the Items tab to view or edit your Items.
- 6. Click  $\Box$  to save your document.

### **TIP**

Spitfire Item Files are files created through Spitfire (the Via Excel Export option) or a supplemental workbook. Regular Microsoft Excel workbooks cannot be directly imported using this option.

#### **To append Items to existing Items on a document:**

- 1. At the Items tab of your document, select **Via Excel** from the Items Options menu. Your document window will close and the Document Items via Microsoft Excel dialog box will appear.
- 2. Select the **Add new** radio button.

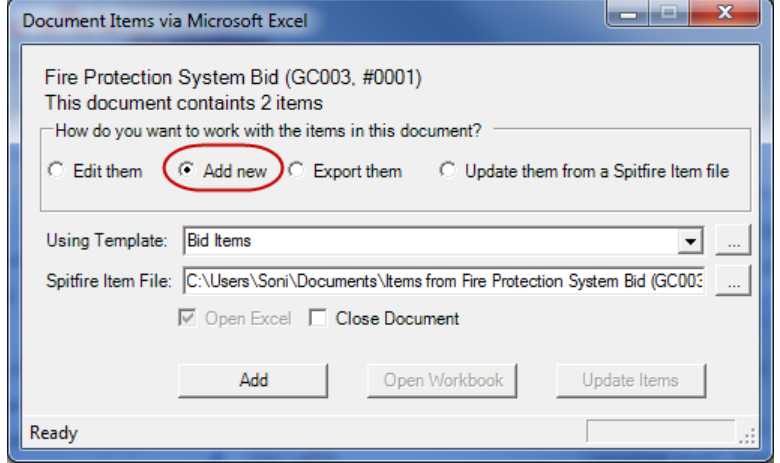

- 3. (*optional*) A default Spitfire Item Template for your Doc type will appear at the Using Template field. If desired, use the dropdown to select a different template (if any others are available).
- 4. Click  $\frac{\mathsf{Add}}{\mathsf{Add}}$  The Spitfire Item Template will open, for example:

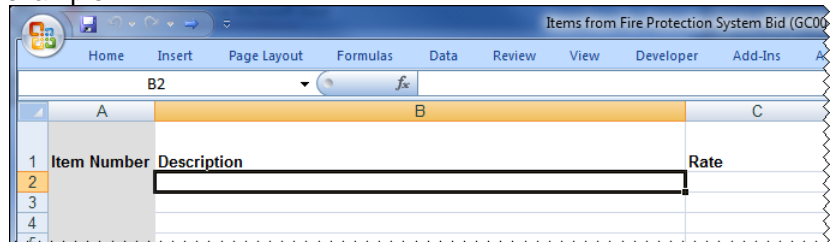

- 5. Enter Item information manually or open an existing Microsoft Excel spreadsheet and copy that information onto your template (or do both). You have the functionality of Microsoft Excel at your disposal. Item information that you enter here will be added to your document, appended after any existing Items.
- 6. Save  $(\Box)$  and close  $(\Box \times \Box)$  the Spitfire Item File. (In this workflow, the Spitfire Item File is only used temporarily.) When you close the file, Items will be copied to your document and the document will open. (The Via Excel dialog box will close automatically.) Back at your document, click on the Items tab to review your Items.
- 7. Click  $\Box$  to save your document.

### <span id="page-57-0"></span>**Edit Items**

Once you have at least one Item on a document, you can choose to change your existing Items and/or add Items to your document through Microsoft Excel using the Via Excel Edit Items option.

**Note**: you can delete Items through Microsoft Excel **only** if you use a Spitfire Item Template that includes a **To\_DeleteFlag** column. (See the technical white paper *[Spitfire Item Templates \(for Via Excel\)](file://spitfire10.armonk.spitfiremanagement.com/root/Client%20Services/Docs/Focus%20Guides/sfPMS%20V4.5/spitfire_item_templates_twp.pdf)* for more information.)

#### **To edit/add Items in Microsoft Excel:**

1. At the Items tab of your document, select **Via Excel** from the Items Options menu. Your document window will close and the Document Items via Microsoft Excel dialog box will appear.

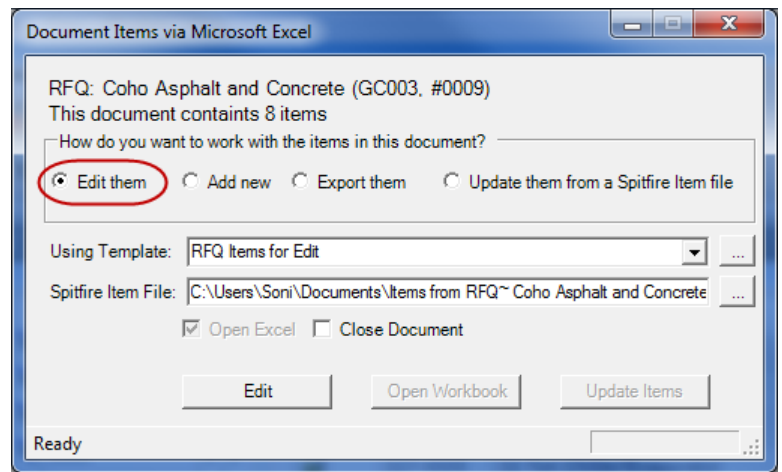

- 2. (*optional*) If necessary, select the **Edit them** radio button.
- 3. (*optional*) A default Spitfire Item Template for your Doc type will appear at the Using Template field. If desired, use the dropdown to select a different template (if any others are available).
- 4. Click **Edit EDIC** The Spitfire Item Template will open with your current Item data, for example:

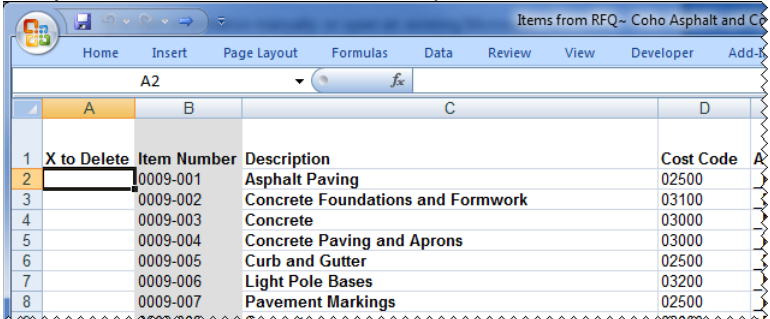

**Note**: if the template you selected contains a **To\_RowFlag** column (which is meant for adding Items to an empty document only), you will see the following message instead:

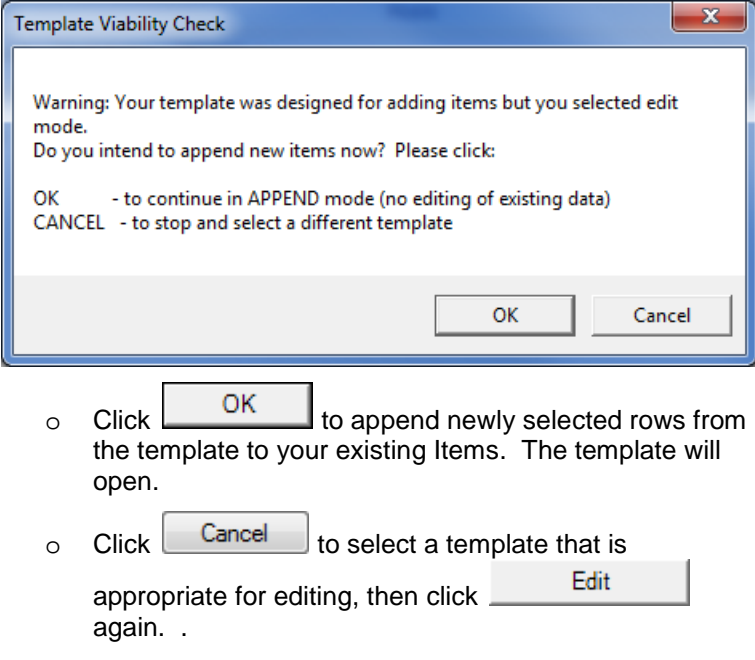

5. Edit Item information manually or open an existing Microsoft Excel spreadsheet and add that information onto your template (or do both). You have the functionality of Microsoft Excel at your disposal.

### **Notes**:

- o You cannot change Doc Item Numbers.
- o You cannot remove Items by deleting them in Microsoft Excel; they will remain in the Spitfire document unless you flag them for deletion through a special **To\_DeleteFlag** column (as shown above).
- o Some values (such as the **Contract Amount** from a Pay Request shown above) are calculated by Spitfire and cannot be changed. If you change these values in Microsoft Excel, those changes will be ignored.
- 6. Once you have made your changes, save  $(\Box)$  and close  $\left(\frac{\mathbf{x}}{\mathbf{r}}\right)$  the Spitfire Item File. (In this workflow, the Spitfire Item File is only used temporarily.) When you do, your added and changed Items will be copied to your document, the document will open and the Via Excel dialog box will close.
- 7. Back at your document, click on the Items tab to see your data.
- 8. Click  $\Box$  to save your document.

### <span id="page-59-0"></span>**Export Items**

While the edit option of Via Excel is particularly useful when you want to make changes to your Items right away, the Via Excel Export Items option exists for times when you want to copy your Items to Microsoft Excel to review or change at another time or somewhere else (when you are no longer in Spitfire).

#### **To export Items to a Spitfire Item File:**

- 1. At the Items tab of your document, select **Via Excel** from the Items Options menu. Your document window will close and the Document Items via Microsoft Excel dialog box will appear.
- 2. Select the **Export them** radio button.

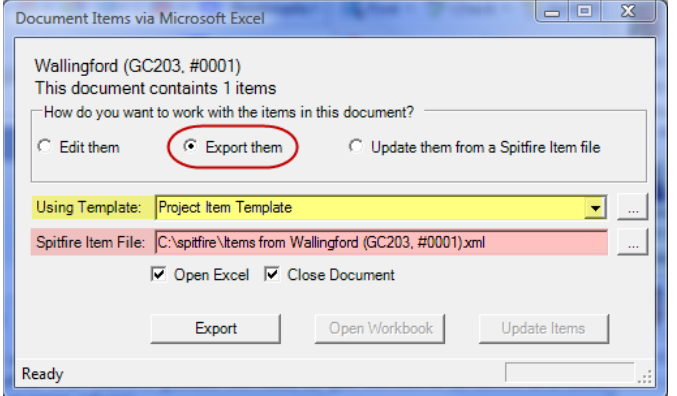

- 3. (*optional*) A default Spitfire Item Template for your Doc type will appear at the Using Template field. If desired, use the dropdown to select a different template (if any others are available).
- 4. (*optional*) Check the name and location of the **Spitfire Item File** that will be created. Change it if desired.
- 5. (*optional*) Notice the **Open Excel** and **Close Document** checkboxes. Uncheck **Open Excel** if you don't want to open and see the Spitfire Item File at this time. Uncheck **Close Document** if you want to reopen your Spitfire document (which closed when you selected Via Excel). By default, your Spitfire document will remain closed and Microsoft Excel will open.
- 6. Click **Export** | Your data will be exported to the Spitfire Item File created from the selected Spitfire Item Template. This Spitfire Item File is a Microsoft Excel file and can be copied to another location and opened anywhere you can open Microsoft Excel.

### <span id="page-60-0"></span>**Import Items**

#### **TIP**

You can also import Items from an attached Microsoft Excel file. . See the section [Items from an](#page-61-0)  [Attached 'Via Excel'](#page-61-0) File on page [62.](#page-61-0)

Once you have a Spitfire Item File, you can choose to import the data from that file to a Spitfire document's Items tab. If your document doesn't have any Items yet, the data from the Spitfire Item File will populate the Item fields [\(as described on page](#page-55-0) [56\)](#page-55-0). If your document does have Items, data from the Spitfire Item File will modify your Items as follows:

- Items added to the Spitfire Item File will be added to the document.
- Existing Items that have been modified in the Spitfire Item File will be modified in the document with the exception of values that are calculated by sfPMS.
- Items that are deleted in the Spitfire Item File will *not* be deleted in the document. Deletion of Items requires a special **To\_DeleteFlag** column in the Spitfire Item Template. (See the technical white paper *[Spitfire Item Templates \(for Via Excel\)](https://clients.spitfiremanagement.com/sws/GetPDF.ashx/spitfire_item_templates_twp.pdf)* for more information.)
- Item numbers cannot be changed. Changes made to the Item numbers in the Spitfire Item File will be ignored by sfPMS.

### **To import Items from a Spitfire Item File:**

1. At the Items tab of your document, select **Via Excel** from the Items Options menu. Your document window will close and the Document Items via Microsoft Excel dialog box will appear. TN.

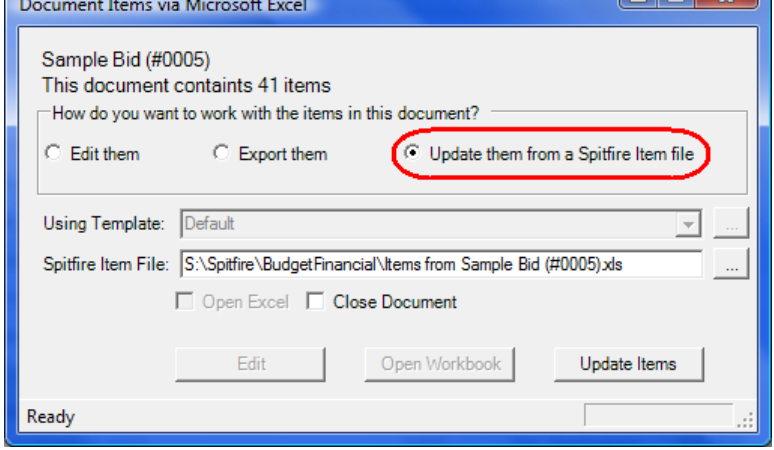

- 2. Select the **Update them from a Spitfire Item File** radio button.
- 3. Click **At the Spitfire Item File** field to browse for the existing Spitfire Item File that you want to use or use the down-arrow to select a file from the drop-down.
- 4. Click Update Items | Items from your Spitfire Item File will be imported to your Spitfire document and your document will open again.

# <span id="page-61-0"></span>**Items from Attached "Via Excel" Files\***

If you have created a Spitfire Item template (also referred to as a VXL template) through the Via Excel option, you can use that template to enter Items through the Attachment tab. (See the technical white paper **[Spitfire Item Templates \(for Via Excel\)](file://spitfire10.armonk.spitfiremanagement.com/root/Client%20Services/Docs/Focus%20Guides/sfPMS%20V4.5/spitfire_item_templates_twp.pdf)** for information on how to create this template.)

### **To have the template file available for this functionality:**

• Add the template to your Template library as an Attachment template.

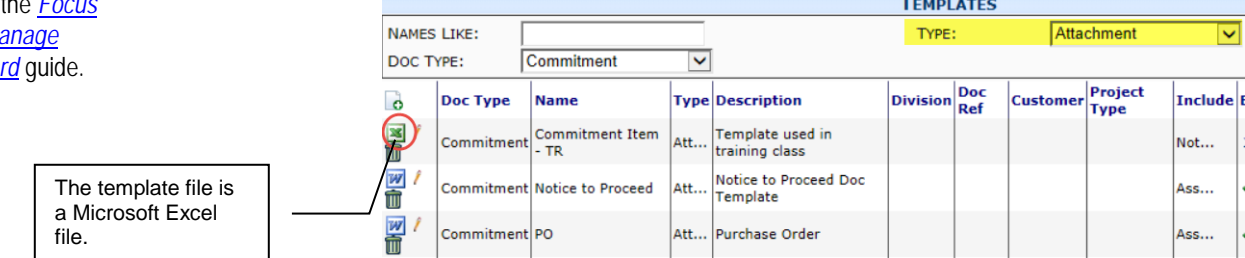

### **To import Items from an attached Microsoft Excel file:**

**Note:** you must have **exclusive access rights** in order to import Item data. If necessary, save your document so that the save icon turns green before you import. (See page [32\)](#page-31-0).

- 1. At your document, click  $\ddot{E}$  on the Attachment tab.
- 2. If you have more than one Attachment-type template (as shown above, for example) select your VXL template from the dialog

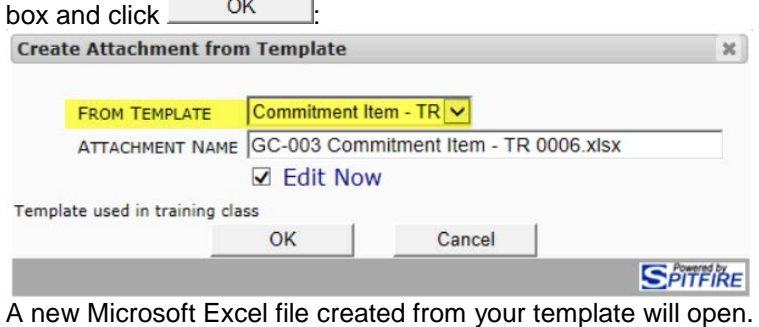

- 3. Copy Item data from another Microsoft Excel file or just enter data directly into the file.
- 4. Save and close the attached Microsoft Excel file. A message will appear:

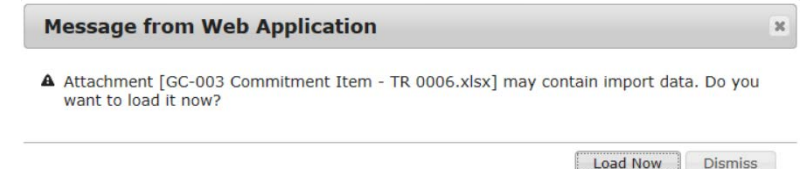

### **TIP**

For information about the Templates tool, see the F **on the Ma [Dashboard](https://clients.spitfiremanagement.com/sws/GetPDF.ashx/spitfire_pm_focus_manage.pdf)** 

5. Click Load Now to copy your Item data to the Items tab. **Note**: You can open the file again from the Attachments tab to make changes to your data. The **Load Now** message will appear each time you save your Excel file.

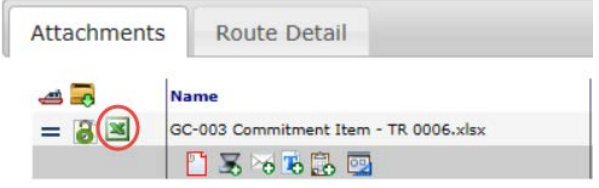

## <span id="page-62-0"></span>**Import From Excel Option**

Dismiss When the **Load Now** message appears, you can click the button and keep your Item data in your Microsoft Excel file until a later time.

### **To manually import Item data from an attached Excel file:**

**Note**: the following option works only if the attached Excel file has been configured properly as described earlier.

• Select **Kimport From Excel** from the Item Options menu:

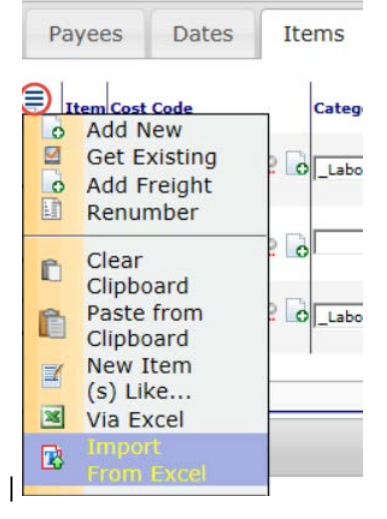

### <span id="page-63-0"></span>**TIP**

Item Covers are a kind of bookmark template. For more information about creating bookmark templates see the *[Focus](https://clients.spitfiremanagement.com/sws/GetPDF.ashx/spitfire_pm_focus_doc_templates.pdf)  [on Bookmark Templates](https://clients.spitfiremanagement.com/sws/GetPDF.ashx/spitfire_pm_focus_doc_templates.pdf)* guide.

For more information about routed content, see the *[Focus on Routes](https://clients.spitfiremanagement.com/sws/GetPDF.ashx/spitfire_pm_focus_routing.pdf)* guide.

If a template of the type **Item Cover** is available for a particular Doc type, the Print Item choice will appear on the Items Options menu. Whether or not the choice is selected, an Item Cover template means that a page will be generated (as a PDF) for each Item that appears on the document. Item Covers are included in routed content.

### **To view a generated Item Cover PDF for a particular Item:**

- 1. At the Items tab of a document with an Item Cover template,  $click \rightarrow$  to expand the Item for which you wish to view the Item Cover.
- 2. Click  $\equiv$  to open the Item Options menu then select **Print Item** from the Item Options menu.

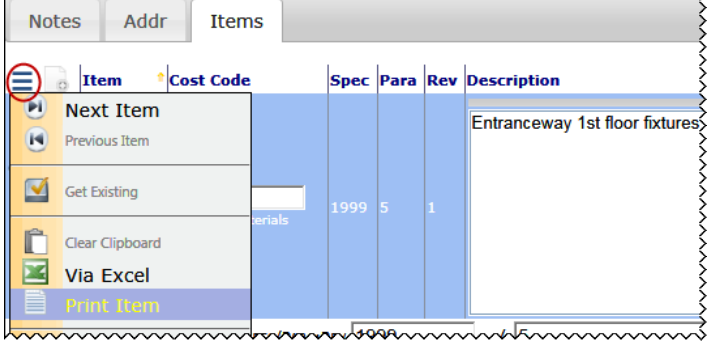

The PDF of the Item Cover for that Item will open. You can review it and then close it.

(See example on next page.)

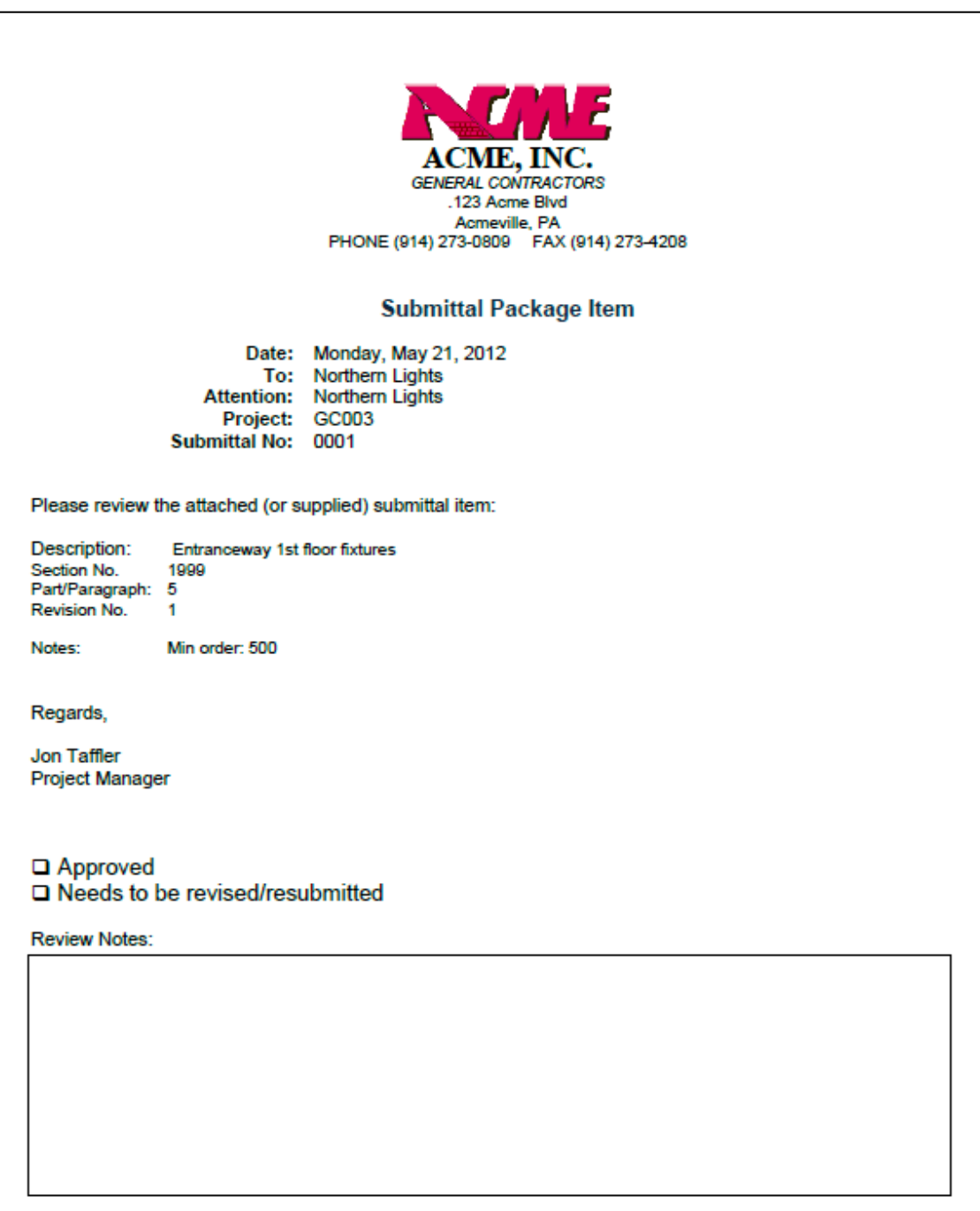